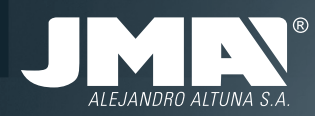

*TPH CLONER GUÍA RÁPIDA DE CONEXIONES Y SECUENCIA DE COPIA DEL TPH CLONER*

*TPH CLONER QUICK CONNECTION AND COPYING SEQUENCE GUIDE FOR THE TPH CLONER*

*TPH CLONER SCHNELLSTARTANLEITUNG für ANSCHLÜSSE UND KOPIERSEQUENZEN DES TPH CLONER*

*TPH CLONER GUIDA VELOCE ALLE CONNESSIONI E SEQUENZA DI COPIA DEL TPH CLONER*

*TPH CLONER GUIDE RAPIDE DE BRANCHEMENT ET SÉQUENCE DE COPIE DU TPH CLONER*

*TPH CLONER SZYBKI PRZEWODNIK POŁĄCZEŃ ISEKWENCJI KOPIOWANIA URZĄDZENIA TPH CLONER*

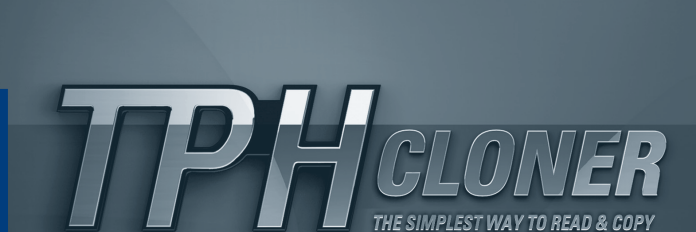

**PHELOWS** 

# **TPX3** *CRYPTO TRANSPONDER*

# *TPH CLONER*

*GUÍA RÁPIDA DE CONEXIONES SECUENCIA DE COPIA DEL TPH CLONER*

*QUICK CONNECTION COPYING SEQUENCE GUIDE FOR THE TPH CLONER*

*SCHNELLSTARTANLEITUNG für ANSCHLÜSSE KOPIERSEQUENZEN DES TPH CLONER*

> *GUIDA VELOCE ALLE CONNESSIONI SEQUENZA DI COPIA DEL TPH CLONER*

*GUIDE RAPIDE DE BRANCHEMENT SÉQUENCE DE COPIE DU TPH CLONER*

*SZYBKI PRZEWODNIK POŁĄCZEŃ ISEKWENCJI KOPIOWANIA URZĄDZENIA TPH CLONER*

#### *ESPAÑOL ÍNDICE 04 - 07*

- *CONEXIONADO DE LOS CABLES DE ALIMENTACIÓN*
- 

*CONEXIONADO DE LOS CABLES DE DATOS 1- SECUENCIA DE MENSAJES Y FUNCIONAMIENTO DEL TPH CLONER*

- *1.1- Lectura y Reconocimiento de Llave*
- *1.2- Activación TPH Cloner*
- *1.3- Lectura y Reconocimiento de Llave en modo TRS-TPH Cloner*
- *1.4- Preparación del TPX3 para captura de tramas en vehículo*
- *1.5- Lectura de Datos Capturados*
- *LISTA DE VEHÍCULOS NO COPIABLES CON TPX3*

#### *ENGLISH INDEX 08 - 11*

#### *POWER SUPPLY CABLE CONNECTIONS*

- *DATA CABLE CONNECTION*
	- *1- MESSAGE SEQUENCE AND OPERATION OF THE TPH CLONER.*
	- *1.1- Reading and recognising a key.*
	- *1.2- Activating the TPH Cloner*
	- *1.3- Reading and recognising a key in TRS-TPH Cloner mode.*
	- *1.4- Preparing the TPX3 to capture data frames on the vehicle. 1.5- Reading the data captured.*
	-
- *LIST OF VEHICLES THAT CANNOT BE COPIED WITH TPX3*

#### *DEUTSCHE INHALT 12 - 15*

- *ANSCHLÜSSE FÜR DIE STROMVERSORGUNG*
- *ANSCHLUSS DER DATENKABEL*
- *1- NACHRICHTENSEQUENZ UND FUNKTION DES TPH CLONER*
- *1.1- Lesen und Erkennen des Schlüssels*
- *1.2- Aktivierung des TPH Cloner*
- *1.3- Einlesen und Erkennen des Schlüssels im Modus TRS-TPH Cloner*
- *1.4- Vorbereitung des TPX3 zur Aufnahme der Datenblöcke des Fahrzeugs*
- *1.5- Lesen der aufgezeichneten Daten*
- *DIE LISTE DER FAHRZEUG DIE NICHT ÜBER DEN TPX3 KOPIERT WERDEN KÖNNEN*

#### *ITALIANO SOMMARIO 16 - 19*

- *CAVI ALIMENTAZIONE DISPOSITIVI*
- *CAVI DATI DISPOSITIVI*
- *1- SEQUENZA DI MESSAGGI E FUNZIONAMENTO DEL TPH CLONER*
- *1.1- Lettura e riconoscimento della chiave*
- 
- *1.2- Attivazione TPH Cloner 1.3- Lettura e riconoscimento della chiave nel modo TRS-TPH Cloner*
- *1.4- Preparazione del TPX3 per l'acquisizione di trame sul veicolo*
- *1.5- Lettura dei dati acquisiti*
- *ALLEGATO ELENCO DEI VEICOLI NON COPIABILI CON TPX3*

#### *FRANÇAIS TABLE DES MATIÈRES 20 - 23*

- *CÂBLAGE ÉLECTRIQUE*
- *CÂBLAGE DONNÉES*
- *1- SÉQUENCE DE MESSAGES ET FONCTIONNEMENT DU TPH CLONER*
- *1.1- Lecture et reconnaissance de clé*
- *1.2- Activation du TPH Cloner*
- *1.3- Lecture et reconnaissance de clé en mode TRS-TPH Cloner*
- *1.4- Préparation du TPX3 pour la capture de trames sur véhicule*
- *1.5- Lecture des données capturées*
- *LISTE DE VÉHICULES NON COPIABLES AVEC LA TPX3*

#### *POLSKA INDEKS 24 - 27*

#### *PODŁĄCZENIE PRZEWODÓW ZASILANIA PODŁĄCZENIE PRZEWODÓW KOMUNIKACJI*

- *1- SEKWENCJA KOMUNIKATÓW I DZIAŁANIE TPH CLONER*
- *1.1- Odczyt i rozpoznanie klucza.*
- *1.2- Uruchomienie TPH Cloner.*
- *1.3- Odczyt i rozpoznanie klucza w trybie TRS-TPH Cloner.*
- *1.4- Przygotowanie TPX3 do sczytania sekwencji w samochodzie.*
- *1.5- Odczyt sczytanych danych.*
- *ZAŁĄCZNIK: LISTA POJAZDÓW DO KTÓRYCH NIE MOŻNA WYKONAĆ KOPII ZA POMOCĄ TPX3*

# *CONEXIONADO DE LOS CABLES DE ALIMENTACIÓN*

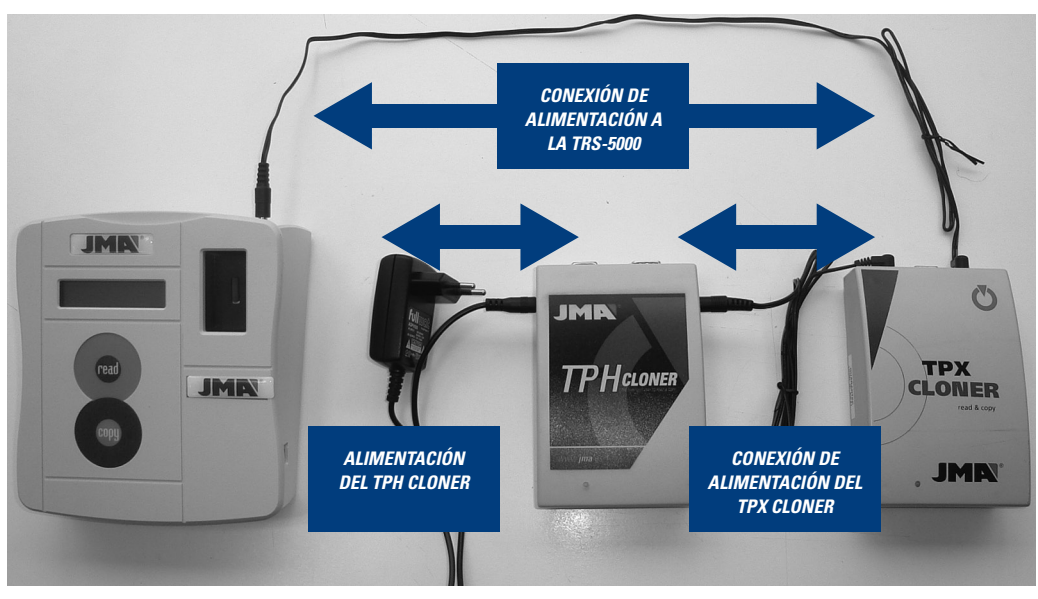

# *conexionado de los cables de datos*

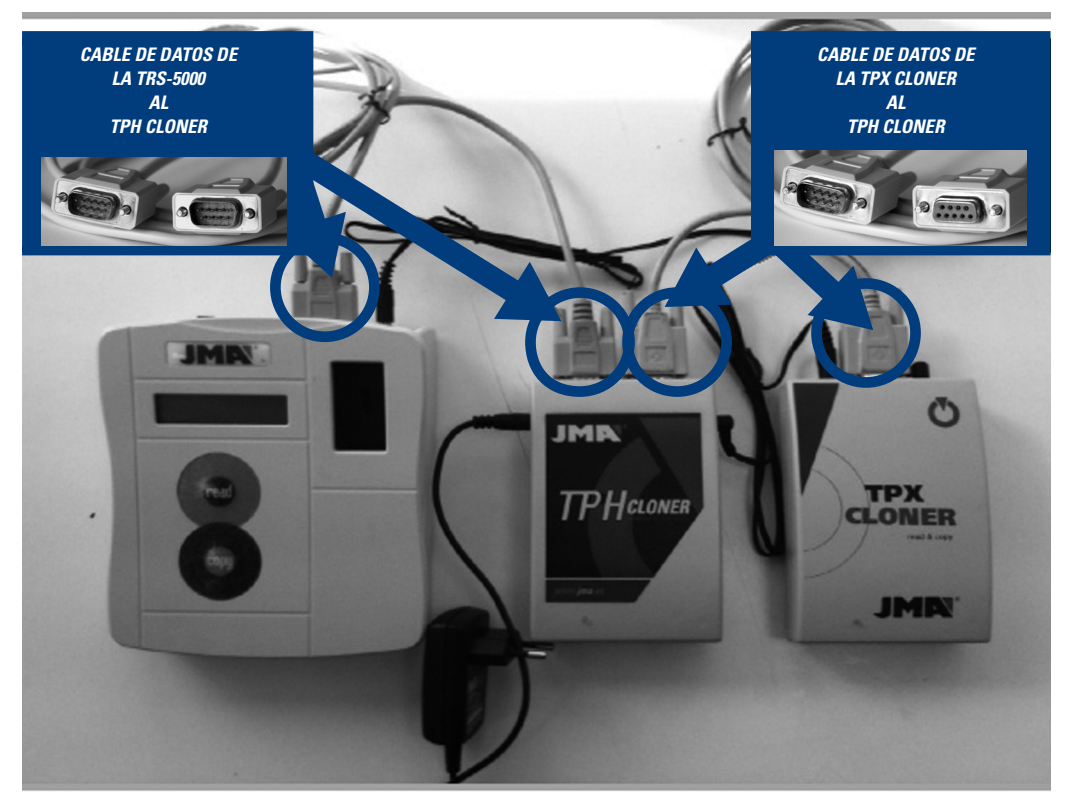

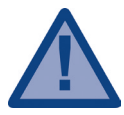

*Para que la comunicación entre TRS-5000 y el conjunto de Cloners (TPH + TPX) sea operati- va, los LED de estado de ambos han de pasar del rojo inicial al verde.*

*Si no fuera así, proceder a reiniciar el TPH Cloner desconectando el la alimentación y volviéndola a reconectar.*

*Al enceder la TRS-5000, los mensajes mostrados sucesivamente en pan- talla, serían los siguientes:*

## *1. La versión de Firmware de la TRS-5000.*

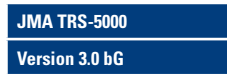

*2. La versión de Hardware de la TRS-5000.*

**JMA TRS-5000 Hw rel. 1.1**

*3. Si se encuentra conectado el TPH Cloner.*

**JMA TRS-5000**

**TPH CLONER found**

*4.Si se encuentra conectado el TPX Cloner.*

**JMA TRS-5000**

**TPX CLONER found**

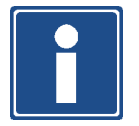

*Los mensajes 3 y 4, tan solo aparecerán tanto en cuanto los respectivos (TPX / TPH) Cloners estén conectados. En el caso de que no aparezcan estos mensajes revise las conexiones de los cables de DATOS.*

# *1 Secuencia de Mensajes y funcionamiento del TPH Cloner.*

# *1.1 Lectura y reconocimiento de llave.*

*Mensaje inicial:*

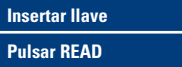

*Introducimos la llave Original que queremos clonar y procedemos con su lectura.*

*La TRS-5000 nos indicará el tipo de Philip´s Crypto que porta la llave.*

*Dependiendo del tipo, que bien puede tratarse de un transponder en formato wedge o de una simulación electrónica, visualizaremos cada uno de los siguientes mensajes.*

# *Primer Caso:*

*En los transponders formato wedge tipo PCF7936, el mensaje que se mostrará será "TP12 Phil Crypto" (denominación previamente utilizada en JMA).*

*Segundo Caso: En los circuitos de simulación electrónica, en pantalla aparecerán*  *diferentes mensajes en función del chip que lleve incorporada la llave, "TP12-PHC-PCF7941", "TP12-PCF7946-PHC", "TP12 -PCF7947-PHC", etc.*

*A medida que se vayan analizando nuevos formatos, se irán introduciendo los mismos.*

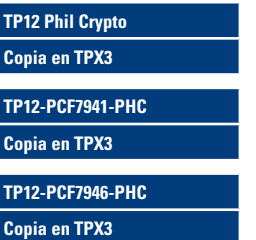

*Tercer Caso:*

*En los casos de simulación electrónica en los cuales el código nos sea desconocido, en pantalla se mostrará el mensaje "Philips Crypt II", hasta que sea analizado y actualizado en una nueva revisión.*

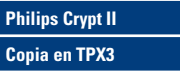

# *1.2 Activación TPH Cloner.*

*Una vez determinado el tipo de llave Philip´s introducido, la TRS-5000 nos indicará "PRESS COPY" con lo que se activa el TPH Cloner.*

**Meta nueva llave Pulsar COPY**

*Una vez la comunicación se haya establecido satisfactoriamente, la TRS lo indica mostrando el mensaje "TPH Cloner Ready".*

*NOTA: Después de realizar una primera copia de TP-12, si realizamos seguidamente la copia de otro vehículo TP-12, los pasos 1.1 y 1.2, no se repiten, por lo que el proceso empieza en el punto 1.3.*

# *1.3 Lectura y Reconocimiento de llave en modo TRS-TPH Cloner.*

*En la TRS-5000 aparecerá la siguiente pantalla y con la llave original introducida en la TRS-5000 pulsaremos Read.*

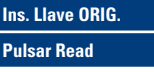

*La TRS nos indicará que se trata de un Philip´s Crypto y seguiremos con el proceso.*

**PHILIPS CRYPTO**

*Como ya nos encontramos dentro de la rutina del TPH Cloner, el mensaje descriptivo del tipo de Philips que porta la llave y que aparece mostrado en pantalla, tan solo indica que se trata de un PHILIPS CRYPTO genérico, sin más especificaciones.*

# *1.4 Preparación del TPX3 para captura de tramas en vehículo.*

*Una vez llegados a este punto, necesitamos recoger información de la centralita del vehículo. Para ello, preparamos un TPX3 virgen o reutilizado, y lo ponemos en modo "sniff" para capturar dicha información en el vehículo, y almacenarlo en el propio transponder.* 

*En este momento la TRS-5000 nos indicará en la pantalla que introduzcamos un TPX3 virgen y pulsemos Copy.*

# **Meta TPX3 virgen**

# **Pulsar [COPY]**

*En el caso de que el TPX3 no está virgen nos lo indicará y nos preguntará para borrarlo:*

# **TPX3 No Virgen**

**Borrar? CP=Yes**

*Pulsaremos COPY para borrarlo y ya estará preparado.*

# **Exito Vaya al coche**

*Si el proceso de preparación para la captura de datos del TPX3 (Modo Sniff), se completa con éxito, daremos por finalizado el paso 1, quedando la TRS nuevamente lista para la lectura del transponder con la información capturada en el vehículo.* 

*Llegado este momento es necesario ir al vehículo con la llave original y con el TPX3 preparado, para recoger datos del vehículo, tal y como aparece en la imagen adjunta.*

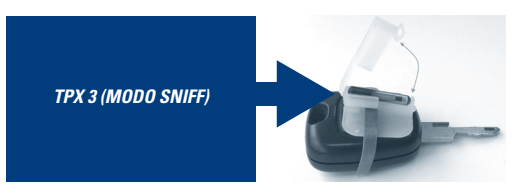

# *Para la captura de datos del vehículo seguiremos la siguiente secuencia:*

*-Introducir la llave original en el clausor junto con el TPX3 preparado tal y como se muestra en la imagen.*

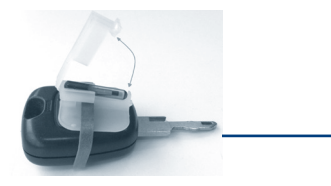

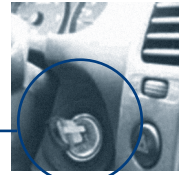

*- Posteriormente girar el conjunto llave original/TPX3 hasta la posición previa de arranque.*

*- Volver a la posición de inicio y extraer la llave del clausor. - Repetir esta operación en 4 ocasiones*

# *1.5 Lectura de Datos capturados.*

*Una vez cumplimentado con éxito la captura de datos del vehículo volveremos a la TRS-5000 en la cual la pantalla nos indicará el siguiente mensaje.*

**Ins. Sniff TPX3**

**Pulsar Read**

*Introduciremos el TPX3 con la información capturada en la TRS-5000 y pulsaremos Read.*

*En ese momento nos aparecerá el siguiente mensaje.*

# **Datos TPX3 sniff Copiar? CP=Yes**

*Con lo que pulsaremos copy tras lo cual la máquina nos indicará que el proceso se ha realizado con éxito.*

**Exito paso 2**

*Llegados a este momento la TRS-5000 nos indicará.*

**Ins. Llave orig.**

**Pulsar [COPY]**

*Insertaremos la llave original y pulsaremos Copy. En ese momento la máquina buscará la información de llave original, mostrando el mensaje:*

**Calculando... XX %**

*Una vez finalizada la búsqueda la TRS indicará:*

**Llave hallada**

*Seguidamente tal y como nos indica la máquina, volveremos a introducir el TPX3 utilizado previamente y pulsaremos Copy.*

**ReIns.TPX3 sniff Copiar? CP=Yes**

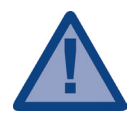

*En el caso de que la maquina muestre la pan- talla:*

*revisaremos la lista de vehículos NO copiables adjunta al final de este documento y en el caso de que NO esté dentro de esa lista, pulsaremos COPY nuevamente. Este listado de vehiculos desapa- recerá cuando dispongamos del nuevo TPX3 PLUS que estamos desarrollando.*

**ATENCION! Mire lista coche**

*Si la copia se ha realizado correctamente la maquina mostrara el siguiente mensaje de confirmación.* 

**Éxito paso 3**

# *Con lo que queda finalizado el proceso.*

*Tras este mensaje de confirmación la máquina nos da la posibilidad de realizar más copias para lo cual cogeremos un TPX3 virgen y lo introduciremos en la TRS-5000, pulsaremos COPY y ya dispondremos de otra copia más.*

# *aNEXO: lista de vehículos no copiables con tpx3*

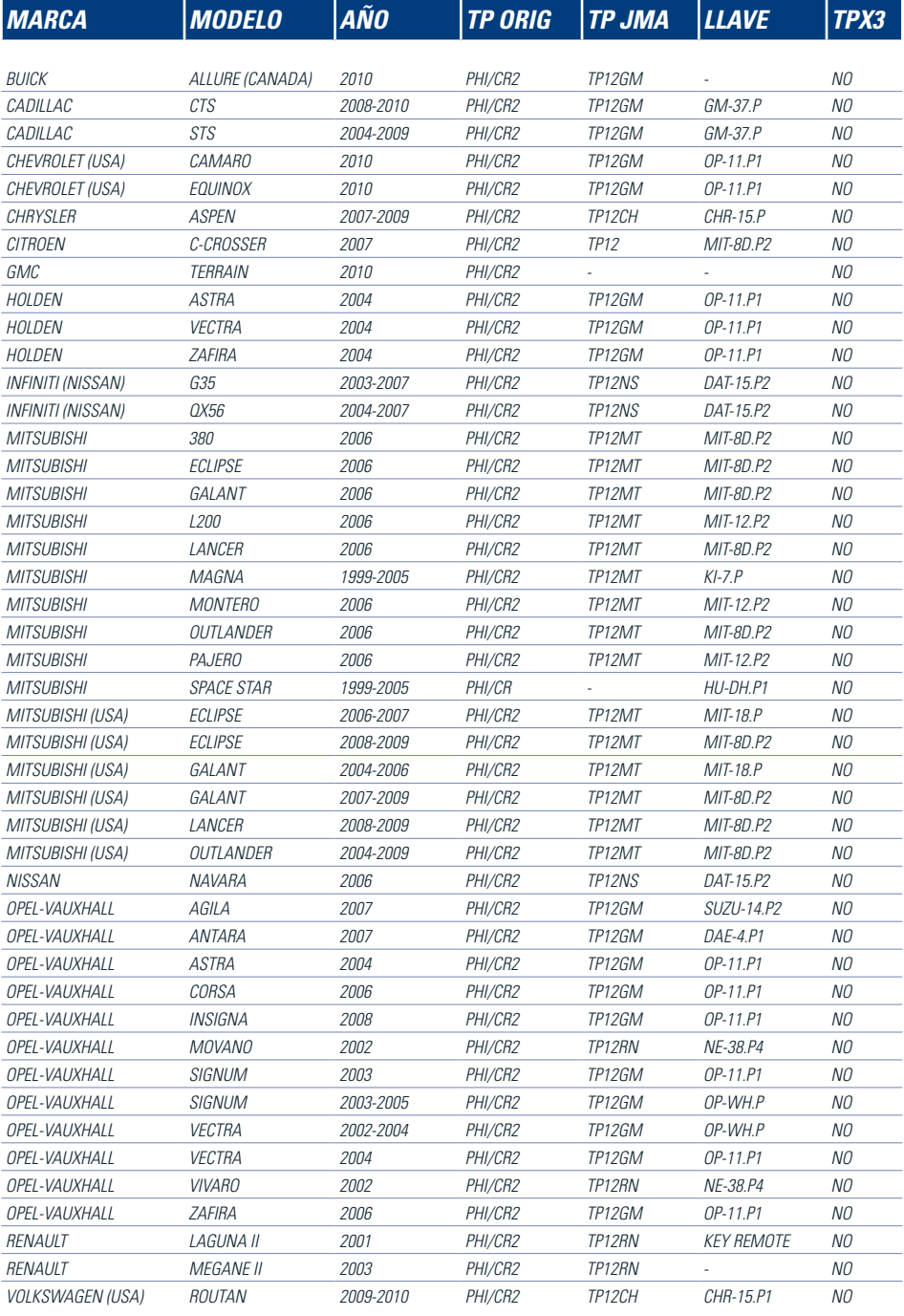

# *POWER SUPPLY CABLE CONNECTIONS*

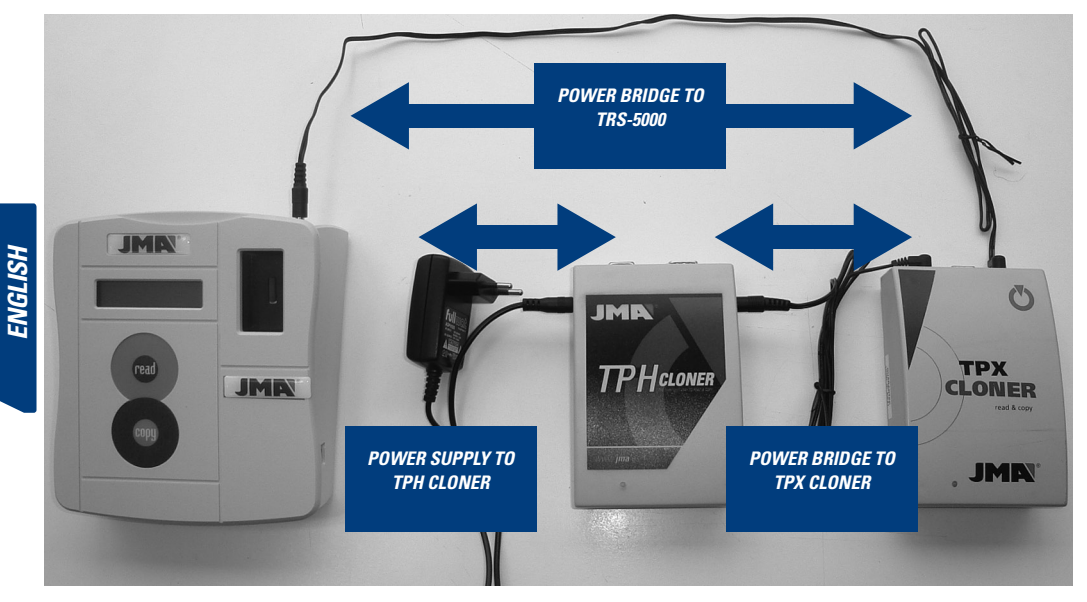

# *DATA CABLE CONNECTION*

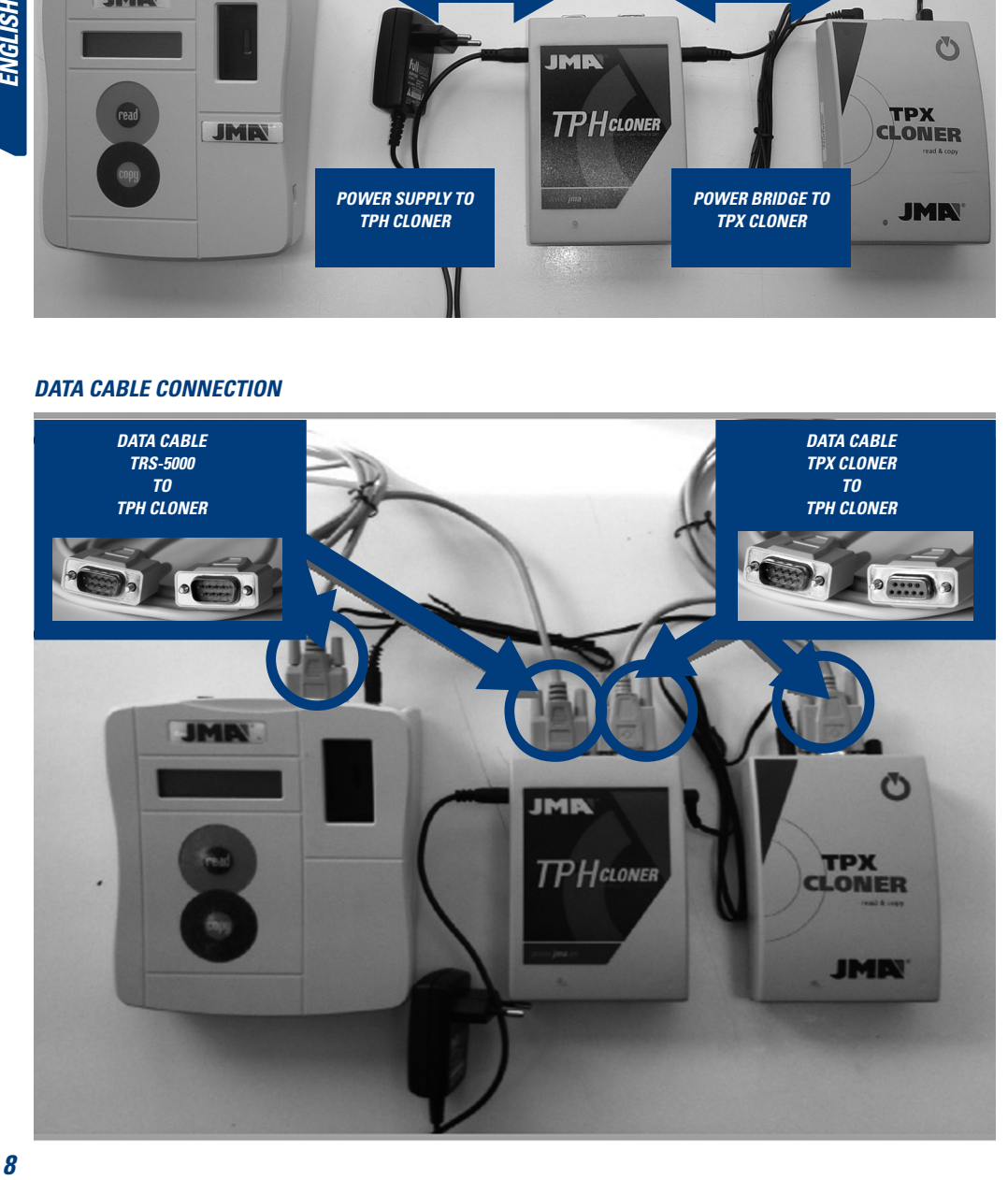

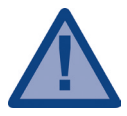

*For communication between the TRS-5000 and the Cloners (TPH + TPX) to be operative, the status LEDs for both have to change from their initial red to green.*

*If this does not happen, restart the TPH Cloner, unplugging it from the mains supply and plugging it back in again.*

*When you switch on the TRS-5000, the following messages will appear successively on the display:*

## *1.The Firmware version for the TRS-5000.*

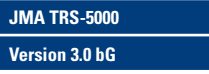

*2.The hardware version of the TRS-5000.*

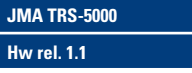

*3.If the TPH Cloner is connected.*

**JMA TRS-5000**

**TPH CLONER found**

*4.If the TPX Cloner is connected.*

**JMA TRS-5000**

**TPX CLONER found**

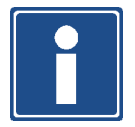

*Messages 3 and 4 will only appear if the respective cloners (TPX / TPH) are con- nected. If these messages do no appear, check the DATA cable connections.*

# *1 MESSAGE SEQUENCE AND OPERATION OF THE TPH Cloner.*

# *1.1 Reading and recognising a key.*

*Initial message:*

# **Ready to read Press READ**

*Insert the original key you want to clone and carry out the reading.*

*The TRS-5000 will indicate the type of Philips Crypto the key has. Depending on the type, which could be a transponder in wedge format or an electronic simulation, you will see one of the following messages.*

## *First Case:*

*With the type PCF7936wedge format transponders, the message that will appear is "TP12 Phil Crypto" (denomination previously used at JMA).*

*Second Case: With electronic simulation circuits, different messages will*  *appear on screen depending on the chip that the key has, "TP12- PHC-PCF7941","TP12-PCF7946-PHC","TP12-PCF7947- PHC", etc.*

*As new formats are analysed, these will be added.*

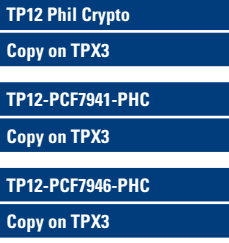

# *Third Case:*

*In cases of electronic simulation in which you do not know the code, the following message will appear on the display "Philips Crypt II", until it has been analysed and updated in a new revision.*

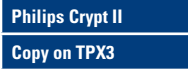

## *1.2 Activating the TPH-Cloner.*

*Once you have determined the type of Philips key inserted, the TRS-5000 will indicate "PRESS COPY" which, when done, will activate the TPH Cloner.*

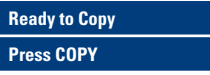

*Once communication has been satisfactorily established, the TRS will indicate this by showing the following message: "TPH Cloner Ready".*

*NOTE: After carrying out a first TP-12 copy, if you want to copy another TP-12 vehicle right away, steps 1.1 and 1.2 are not repeated, so the process starts at point 1.3.*

# *1.3 Reading and recognising a key in TRS-TPH Cloner mode.*

*The following display will appear on the TRS-5000, and once you have inserted the original key in the TRS-5000, press Read.*

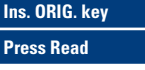

*The TRS will indicate that it is a Philips Crypto and you can continue with the process.*

**PHILIPS CRYPTO**

*As you are now in the TPH Cloner's routine, the message describing the Philips type the key has that appears on the display, only indicates that it is a generic PHILIPS CRYPTO with no further specifications.*

# *1.4 Preparing the TPX3 to capture data frames on the vehicle.*

*At this point, you need to get information from the vehicle. To do this, you need to prepare a blank or overwritten TPX3, and set it to data capture mode (sniff) to capture the information from the vehicle and store it on the transponder.*

*The TRS-5000 will indicate on the display that you should insert a blank TPX3 and press Copy.*

# **Insert blank TPX3**

# **Press [COPY]**

*10english*

*If the TPX3 is not a blank, it will tell you and ask if you want to delete it:*

# **TPX3 Not Blank**

**Delete? CP=Yes**

*Press COPY to delete it and you are then ready.*

**Success**

## **Go to the car**

*If the preparation process for the TPX3 in data capture mode (sniff) is completed successfully, step 1 is over. The TRS is now ready to read the transponder with the information captured on the vehicle.* 

# *It is now necessary to go to the vehicle with the original key and the prepared TPX3, to capture the vehicle data, as shown in the picture below.*

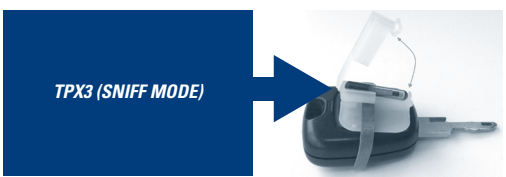

# *Follow the process below to capture data from the vehicle:*

*Insert the original key into theignition together with the prepared TPX3 as shown in the picture.*

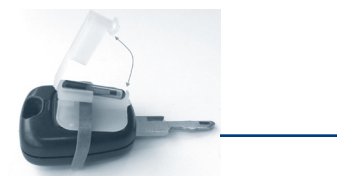

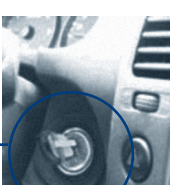

*- Then turn the original key/TPX3 unit to the position prior to starting.*

*- Return it to the initial position and take it out of the ignition.*

*- Repeat this operation 4 times.*

# *1.5 Reading the data captured.*

*Once you have successfully captured the vehicle data, return to the TRS-5000 where the display will show the following message.*

# **Insert Sniff TPX3**

**Press Read**

*Insert the TPX3 with the data captured into the TRS-5000 and press Read.*

*The following message will appear.*

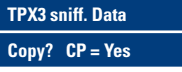

*Press copy and the machine will then tell you that the process has been carried out successfully.*

**Step 2 successful** *The TRS-5000 will then indicate.*

**Insert Orig. key Press [COPY]**

*Insert the original key and press Copy. The machine will then search for the information of the original key and show the message:*

**Calculating... XX %**

*Once the search has been completed, the TRS will indicate:*

**Key found**

*Then as indicated by the machine, insert the TPX3 used earlier and press Copy.*

**ReIns. sniff TPX3 Copy? CP= Yes**

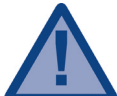

*If the machine displays this screen:*

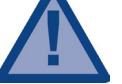

**ATTENTION!**

**See car list**

*check the list of vehicles that CANNOT be copied attached at the end of this document and if it is NOT on the list, press COPY again. This list of vehicles will disappear when the new TPX3 PLUS we are developing is ready.*

*If the copy has been carried out correctly the machine will show the following confirmation message.* 

**Step 3 successful**

# *The process is now over.*

*After this confirmation message, the machine offers you the possibility of making more copies. To do this, take a blank TPX3 and insert it in the TRS-5000, press COPY and you will have another copy.*

# *APPENDIX: LIST OF VEHICLES THAT CANNOT BE COPIED WITH TPX3*

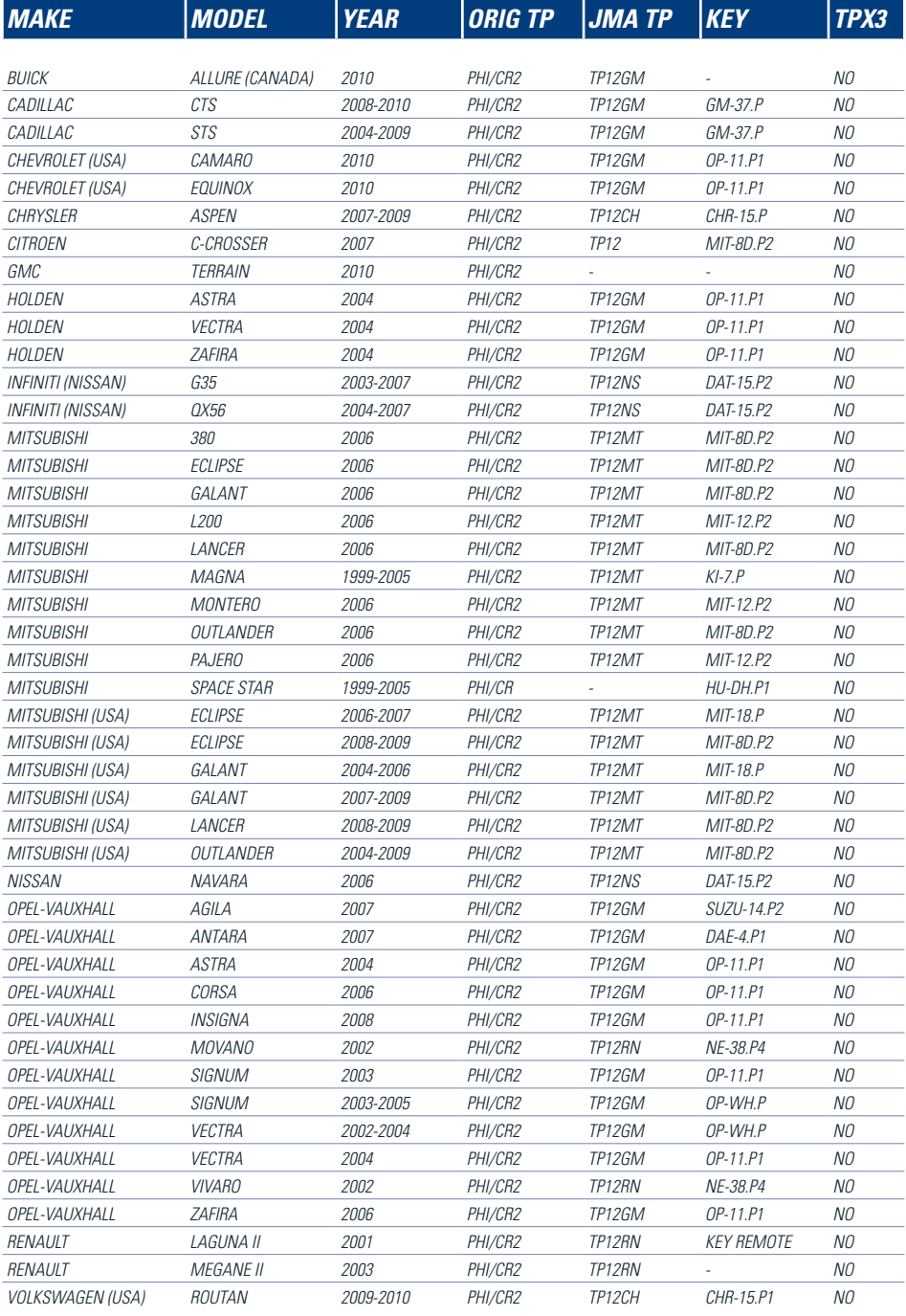

# *Anschlüsse für die Stromversorgung*

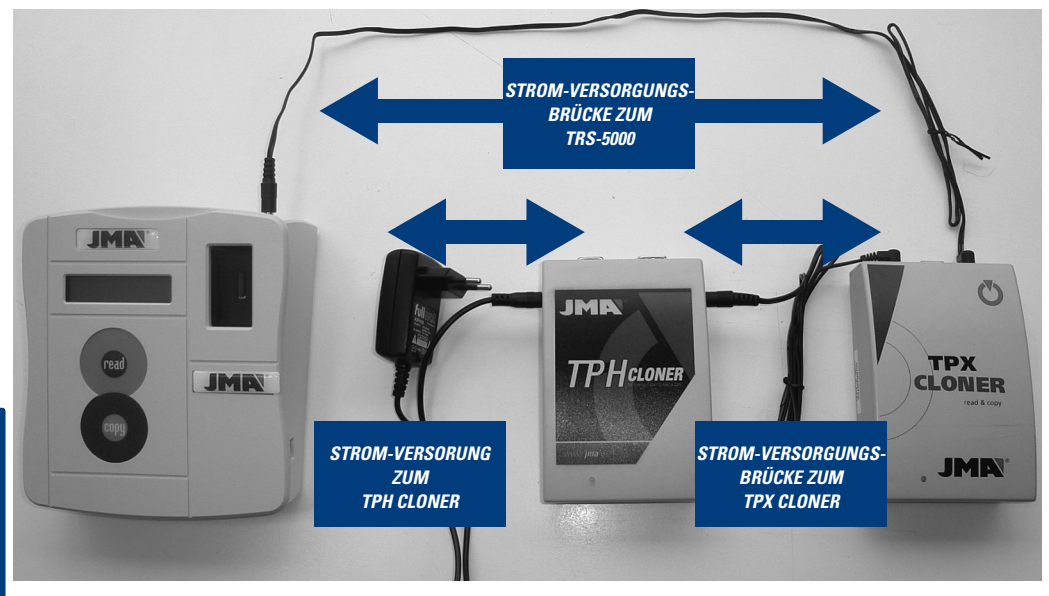

# *Anschluss der Datenkabel*

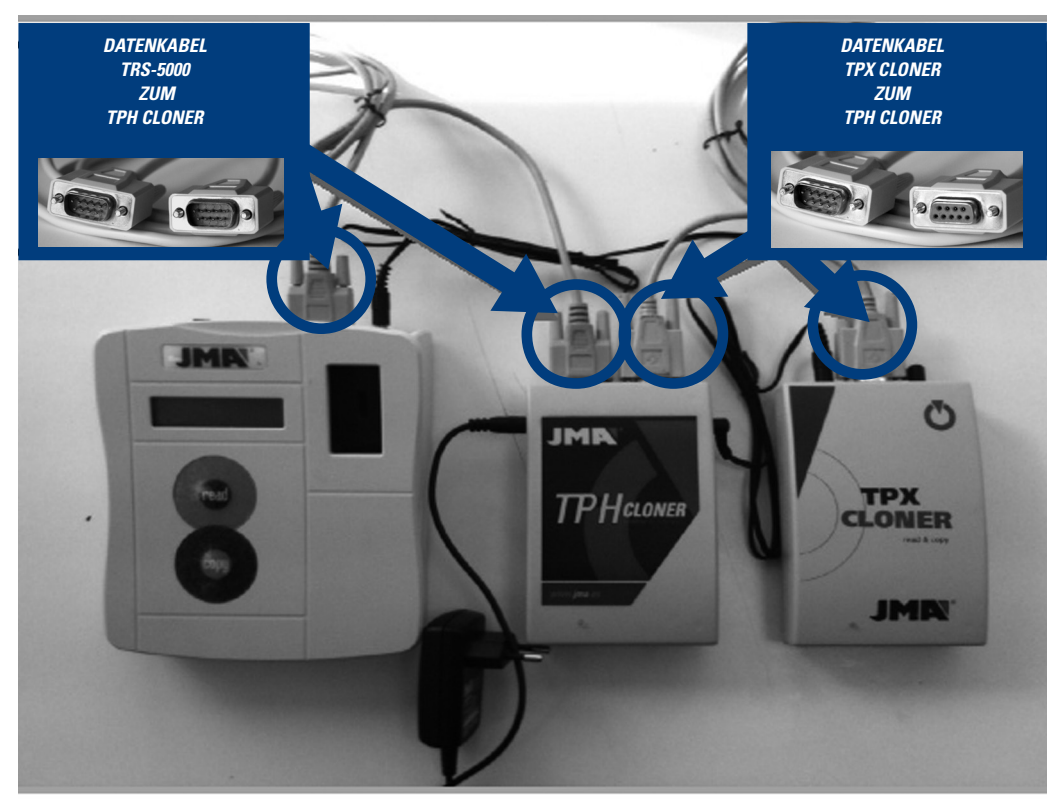

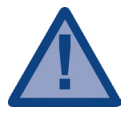

*Damit die Verbindung zwischen dem TRS-5000 der Cloner- Einheit (TPH + TPX) funktioniert, müssen die Status-LED der beiden Geräte vom anfänglichen rot auf grün gewechselt haben. Wenn das nicht der Fall ist, führen Sie einen Reset durch, indem Sie den TPH Cloner von der Stromzufuhr trennen und wieder anschließen.*

*Beim Einschalten des TRS-5000 werden auf dem Bildschirm die folgenden Nachrichten angezeigt:*

*1. Die Software – Version des TRS-5000.*

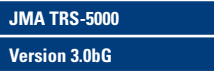

*2. Die Hardware – Version des TRS-5000.*

**JMA TRS-5000 Hw rel. 1.1**

*3. Wenn eine Verbindung zum TPH Cloner besteht.*

**JMA TRS-5000**

**TPH CLONER found**

*4.Wenn eine Verbindung zum TPX Cloner besteht.*

**JMA TRS-5000**

**TPX CLONER found**

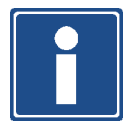

*Die Nachrichten 3 und 4 werden nur ange- zeigt, wenn die Cloner (TPX / TPH) anges- chlossen sind. Wenn diese Nachrichten nicht erscheinen, prüfen Sie die Anschlüsse der DATENKABEL.*

# *1 NACHRICHTENsequenz UND FUNKTION DES TPH CLONER.*

# *1.1 Lesen und Erkennen des Schlüssels.*

*Eingangsnachricht:*

**Schlüssel einsetzen. READ drücken** 

*Wir setzen den zu kopierenden Original- Schlüssel ein und lesen seine Daten aus.*

*Der TRS- 5000 zeigt uns den Typ des Philips Crypto des Schlüssels an. In Abhängigkeit vom Typ, es kann sich um Transponder im Wedge-Format oder um eine elektronische Simulation handeln, wird eine der folgenden Nachrichten angezeigt.*

# *Im ersten Fall:*

*Wenn es sich um Wedge-Transponder vom Typ PCF7936 handelt, wird die angezeigte Nachricht "TP12 Phil Crypto" sein (eine Bezeichnung die schon zuvor von JMA benutzt wurde).*

*Im zweiten Fall: Bei der elektronischen Simulation werden auf dem Bildschirm*  *verschiedene Nachrichten angezeigt, je nach Chip, der sich im Schlüssel befindet, "TP12-PHC-PCF7941", "TP12-PCF7946- PHC", "TP12 -PCF7947-PHC", etc.*

*In dem Maß, in dem neue Formate analysiert werden, werden sie eingefügt.*

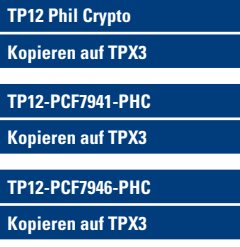

# *Im dritten Fall:*

*Im Fall, dass die elektronische Simulation einen unbekannten Code ergibt, wird auf dem Bildschirm so lange die Nachricht "Philips Crypt II" angezeigt, bis er analisiert und in einer neuen Version aktualisiert wurde.*

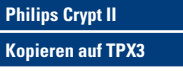

# *1.2 Aktivierung des TPH Cloner.*

*Nachdem der Typ des Philips Schlüssel ermittelt wurde, wird zum "PRESS COPY" aufgefordert, womit der TPH Cloner aktiviert wird.*

**2. Schl.einrucken COPY drücken**

*Wenn die Verbindung erfolgreich hergestellt wurde, wird am TRS die folgende Nachricht angezeigt: "TPH Cloner Ready".*

*HINWEIS: Wenn eine erste Kopie des TP-12 angefertigt wurde, müssen bei der Kopie eines TP-12 eines weiteren Fahrzeugs die Schritte 1.1 und 1.2 nicht erneut ausgeführt werden, womit der Vorgang am Punkt 1.3 beginnt.*

# *1.3 Einlesen und Erkennen des Schlüssels im Modus TRS-TPH Cloner.*

*Am TRS-5000 erscheint der folgende Bildschirm und mit dem in den TRS-5000 eingesetzten Original- Schlüssel drücken Sie Read.* 

*Der TRS wird uns anzeigen, dass es sich um einen Philips Crypto handelt und wir setzen den Vorgang fort.*

## **ORIG.-Schlüssel einfügen**

## **READ drücken**

*Da man nun in der Betriebsroutine des TPH Cloner ist, wird die beschreibende Nachricht des Philips-Typ, die der Schlüssel trägt und auf dem Bildschirm angezeigt wird, nur anzeigen, dass es sich allgemein um einen PHILIPS CRYPTO handelt, ohne weitere Spezifikationen.*

# *1.4 Vorbereitung des TPX3 zur Aufnahme der Datenblöcke des Fahrzeugs.*

*Wenn wir an diesem Punkt angelangt sind, benötigen wir die Daten des Fahrzeugs. Dafür bereiten wir einen unbenutzten oder wieder verwendbaren TPX3 vor und gehen in den Modus "Sniff" zur Aufzeichnung der Information des Fahrzeugs und zur Speicherung im Transponder über.*

*In diesem Moment wird uns der TRS-5000 über den Bildschirm auffordern, dass wir einen unbenutzten TPX3 einsetzen und Copy drücken.*

# **TPX3- Rohl.Einset**

# **Drücken [COPY]**

*Ist der TPX3 ein benutzter und wieder verwendbarer, werden wir gefragt, ob wir ihn löschen wollen:*

# **Kein TPX3 Rohlin**

**Löschen? CP=JA**

*Drücken Sie COPY zum Löschen und nun ist er bereit.*

# **Erfolgreich Zum Auto gehen**

*Deutsch*

*Wenn der Vorbereitungsprozess zur Aufnahme der Daten des TPX3 (Modus Sniff) erfolgreich abgeschlossen wurde, ist der Schritt 1 beendet und der TRS erneut bereit für das Lesen des Transponders mit der Information, die vom Fahrzeug aufgenommen worden ist. Nun ist es notwendig mit dem Original- Schlüssel und dem vorbereiteten TPX3 zum Fahrzeug zu gehen, um die Fahrzeugdaten aufzuzeichnen, wie es auf dem angefügten Bild gezeigt ist.*

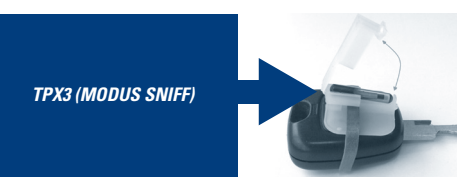

# *Für die Aufzeichnung der Daten des Fahrzeugs gehen wir nach folgenden Schritten vor:*

*-Stecken Sie den Original- Schlüssel in das Zündschloss des Fahrzeugs mit dem vorbereiteten TPX3, so wie es auf dem Bild gezeigt wird.*

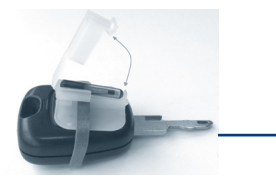

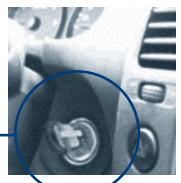

*- Danach drehen Sie die Einheit aus Original- Schlüssel und TPX3 bis auf die Position vor dem Anlassen.*

*- Drehen Sie den Schlüssel in die Ausgangsposition zurück und ziehen Sie ihn aus dem Zündschloss.*

*- Wiederholen Sie diese Operation insgesamt vier Mal.*

# *1.5 Lesen der aufgezeichneten Daten.*

*Wurde dieser Vorgang zur Aufzeichnung der Daten des Fahrzeug erfolgreich abgeschlossen, gehen wird zum TRS-5000 zurück, der*  *uns die folgende Nachricht anzeigt.*

**TPX3 Sniff einsetzen Drücken [READ]**

*Wir setzen den TPX3 mit der aufgezeichneten Information in den TRS-5000 ein und drücken Read. Nun wird uns die folgende Nachricht angezeigt.*

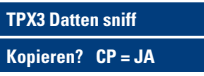

*Danach drücken Sie Copy und die Maschine gibt an, dass der Prozess erfolgreich abgeschlossen wurde.*

**Erfolgreich Schritt 2**

*Wenn dieser Punkt erreicht ist, wird uns der TRS-5000 anzeigen.*

**Orig. Schlüssel einsetzen**

**Drücken [COPY]**

*Wir setzen den Original- Schlüssel ein und drücken Copy. Nun wird die Maschine die Information des Original- Schlüssel suchen und folgende Nachricht anzeigen:*

**Am Berechnen…**

**00 %**

*Ist die Suche abgeschlossen, wird der TRS ausgeben:*

**Schlüssel gefunden**

*Danach, so wie es uns die Maschine anzeigt, setzen wir erneut den zuvor benutzten TPX3 ein und drücken Copy.*

**TPX3 Sniff ern. einsetzen Kopieren? CP = JA**

*Wenn die Kopie korrekt erstellt wurde, wird uns die Maschine die folgende Meldung zur Bestätigung anzeigen.* 

**Erfolgreich Schritt 3**

*Wenn uns die Maschine den folgenden Bilds- chirm anzeigt:*

**ACHTUNG!**

**Prüfen Sie Fahrzeugliste**

*müssen wir auf der Liste der Fahrzeuge nachschauen, deren Schlüssel hiermit NICHT kopiert werden können. Falls das Fahr- zeug NICHT in der Liste aufgeführt ist, drücken Sie erneut COPY. Diese Fahrzeugliste wird verschwinden, wenn die Entwicklung des TPX3 PLUS abgeschlossen ist.*

*Damit ist der Vorgang abgeschlossen.*

*Nach dieser Bestätigungsmeldung gibt uns die Maschine die Möglichkeit weitere Kopien zu fertigen, wofür wir einen unbenutzten TPX3 in den TRS-5000 einsetzen und COPY drücken. Nun verfügen wir schon über eine weitere Kopie.*

# *ALS ANHANG: DIE LISTE DER FAHRZEUG DIE NICHT ÜBER DEN TPX3 KOPIERT WERDEN KÖNNEN*

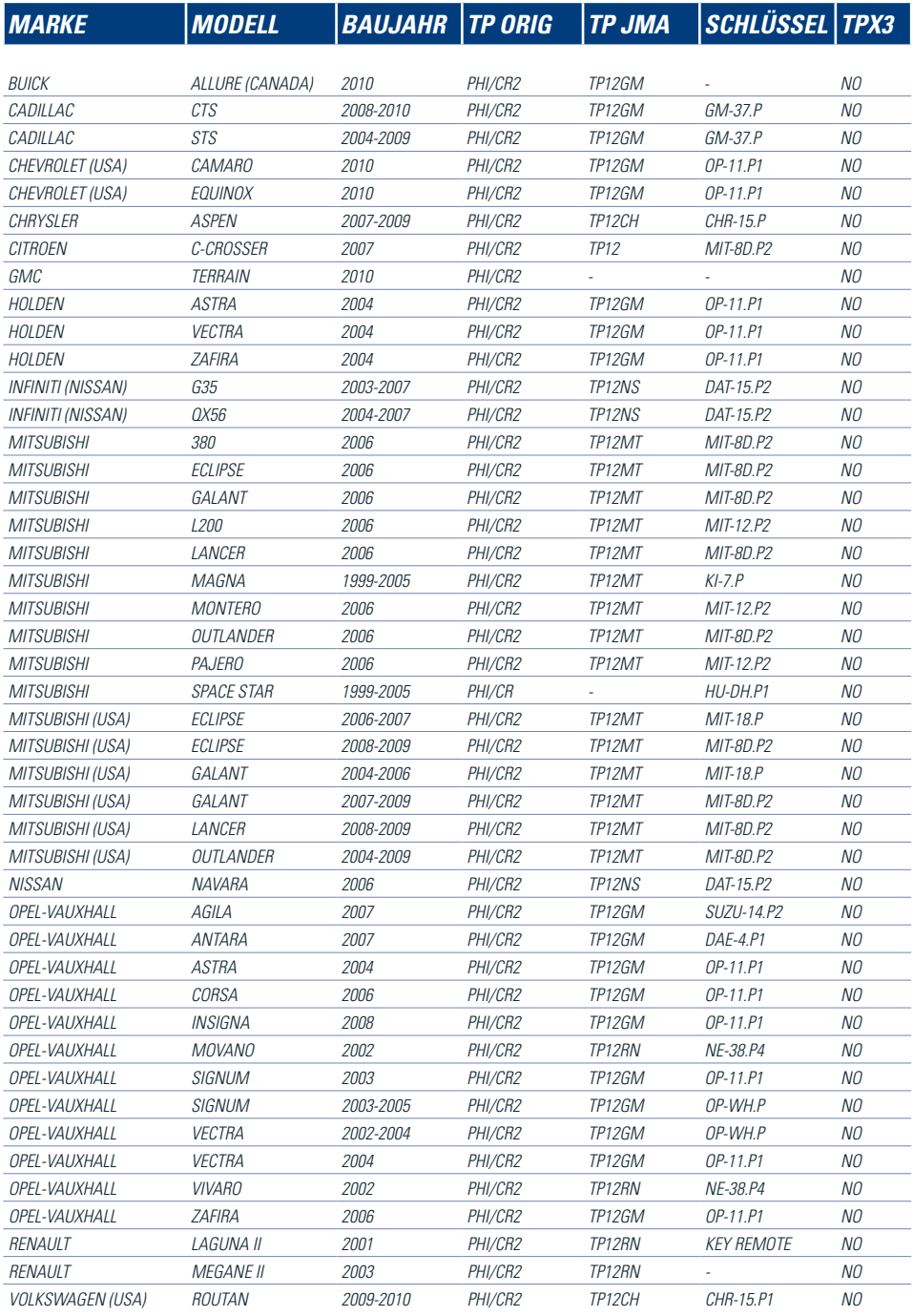

# *CAVI ALIMENTAZIONE DISPOSITIVI*

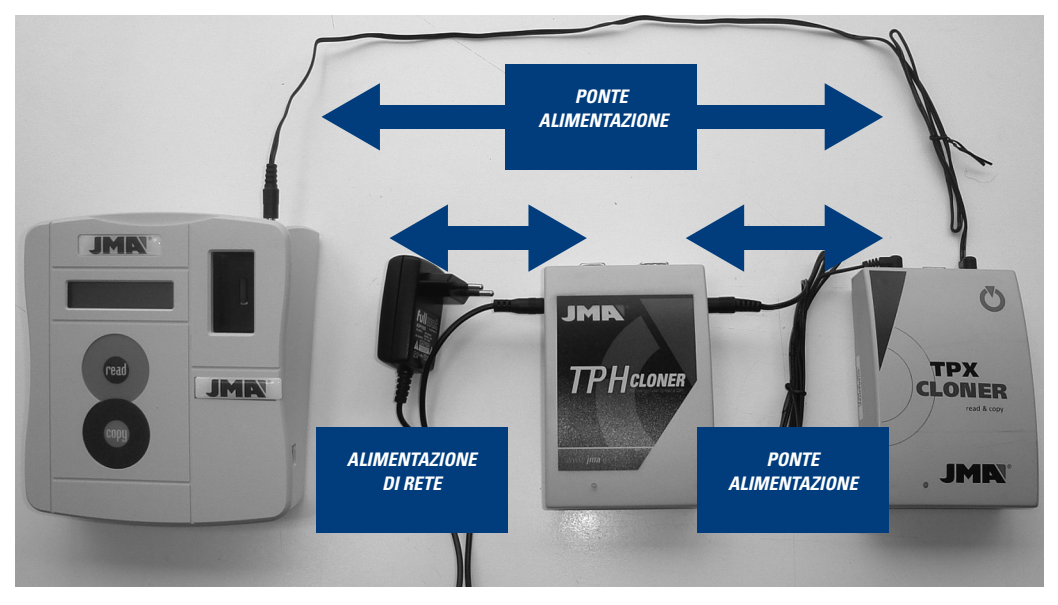

# *CAVI DATI DISPOSITIVI*

**TALIANO** 

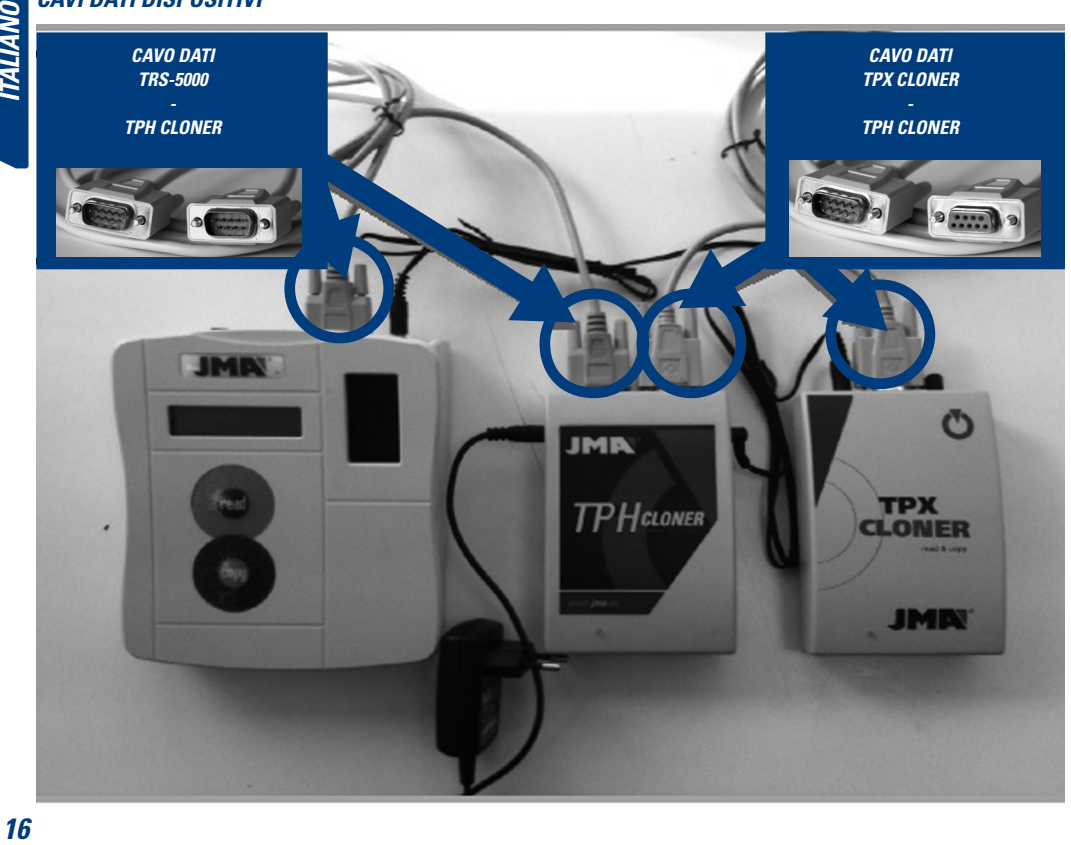

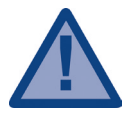

*Per rendere operativa la comunicazione tra la TRS-5000 e l'insieme dei cloner (TPH + TPX), i led di stato di entrambi devono passare dal rosso iniziale al verde.*

*Se così non fosse, riavviare il TPH Cloner disinserendo l'alimentazione e quindi inserendola di nuovo.*

*Quando si accende la TRS-5000, sul display compaiono successivamente i seguenti messaggi:*

*1.Versione di firmware della TRS-5000.*

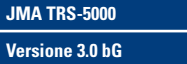

*2.Versione di hardware della TRS-5000.*

**JMA TRS-5000**

**Hw rel. 1.1**

*3. Se il TPH Cloner è collegato.*

**JMA TRS-5000**

**TPH CLONER found**

*4. Se il TPX Cloner è collegato*

**JMA TRS-5000**

**TPX CLONER found**

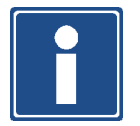

*I messaggi 3 e 4 compaiono solo quando i ris-pettivi cloner (TPX / TPH) sono collegati. Se non compaiono questi messaggi, verificare le connessioni dei cavi dei DATI.*

# *1 SEQUENZA DI MESSAGGI E FUNZIONAMENTO DEL TPH CLONER.*

# *1.1 Lettura e riconoscimento della chiave.*

*Messaggio iniziale:* 

**Inserire chiave**

**Premere READ** 

*Inserire la chiave originale che si desidera clonare e procedere alla lettura.*

*La TRS-5000 indica il tipo di Philip´s Crypto che reca la chiave. A seconda del tipo, che può essere un transponder in formato wedge o una simulazione elettronica, si visualizza uno dei seguenti messaggi.*

*Primo caso:*

*Nei transponder formato wedge tipo PCF7936, il messaggio che compare è "TP12 Phil Crypto" (denominazione impiegata in precedenza da JMA).*

*Secondo caso: Nei circuiti di simulazione elettronica, sul display compaio-* *no messaggi diversi in funzione del chip incorporato nella chiave,"TP12-PHC-PCF7941", "TP12-PCF7946-PHC", "TP12 -PCF7947-PHC", ecc.*

*Nella misura in cui siano analizzati i nuovi formati, verranno inseriti.*

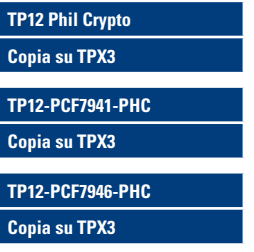

*Terzo caso:*

*Nei casi di simulazione elettronica in cui il codice è sconosciuto, sul display compare il messaggio "Philips Crypt II", finché non viene analizzato e aggiornato con una nuova revisione.*

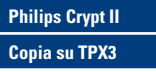

# *1.2 ATTIVAZIONE TPH CLONER*

*Una volta individuato il tipo di chiave Philip´s inserito, la TRS-5000 indica "PRESS COPY" per cui si attiva il TPH Cloner.*

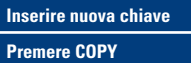

*Una volta stabilita correttamente la comunicazione, la TRS lo indica mostrando il messaggio "TPH Cloner Ready".*

*NOTA : Dopo aver eseguito una prima copia di TP-12, successivamente si esegue la copia di un altro veicolo TP-12 senza ripetere i passi 1.1 e 1.2, per cui il processo comincia dal punto 1.3.*

# *1.3 Lettura e riconoscimento della chiave nel modo TRS-TPH Cloner.*

*Nella TRS-5000 compare la schermata seguente e, con la chiave originale inserita nella TRS-5000, premere Read.*

**Ins.chiave ORIG. Premere Read**

*La TRS indica che si tratta di un Philip´s Crypto e quindi si prosegue il processo.*

**PHILIPS CRYPTO**

*Essendo già all'interno della routine del TPH Cloner, il messaggio descrittivo del tipo di Philips che reca la chiave e che compare sul display, indica solo che si tratta di un PHILIPS CRYPTO generico, senza ulteriori specifiche.*

## *1.4 Preparazione del TPX3 per l'acquisizione di trame sul veicolo.*

*A questo punto, occorre acquisire informazioni dalla centralina del veicolo. Occorre perciò preparare un TPX3 vergine o riutilizzato e collocarlo nel modo "sniff" per acquisire queste informazioni sul veicolo e salvarle nel transponder.* 

*In questo momento la TRS-5000 indica sul display che occorre inserire un TPX3 vergine e premere Copy.*

# **Inserire TPX3 vergine**

**Premere [COPY]**

*Se il TPX3 non è vergine, il display lo indica e chiede se si desidera cancellarlo:*

**TPX3 Non vergine**

**Cancellarlo? CP=Yes**

*Premere COPY per cancellarlo e predisporre l'operazione.*

**Successo**

**Salire in macchina**

*Se il processo di preparazione per l'acquisizione dei dati del TPX3 (Modo Sniff) è completato con successo, il passo 1 è concluso e la TRS è di nuovo pronta per la lettura del transponder con le informazioni acquisite sul veicolo.* 

*A questo punto è necessario salire sulla macchina con la chiave originale e con il TPX3 disposto, per acquisire i dati del veicolo, come indicato nell'immagine allegata.*

*TPX3 (MODO SNIFF)*

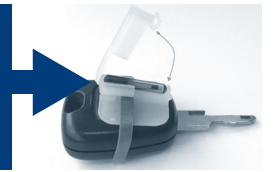

# *Per l'acquisizione dei dati del veicolo, procedere come segue:*

*-Inserire la chiave originale nello starter del veicolo insieme al TPX3 risposto come indicato nell'immagine seguente.*

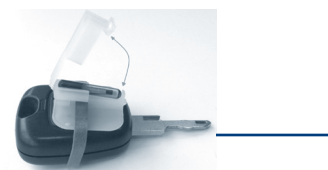

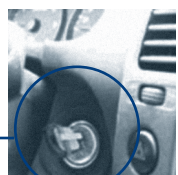

*- Girare l'insieme chiave originale/TPX3 fino alla posizione preliminare di avviamento.*

*- Tornare alla posizione di avvio ed estrarre la chiave dallo starter.*

*- Ripetere questa operazione 4 volte*

# *1.5 Lettura dei dati acquisiti.*

*Una volta eseguita con successo l'acquisizione dei dati del veicolo, si torna alla TRS-5000 sul cui display compare il seguente messaggio.*

# **Inserire TPX3 Sniff**

**Premere Read**

*Inserire il TPX3 con le informazioni acquisite nella TRS-5000 e premere Read.*

*A questo punto compare il seguente messaggio.*

**Dato Sniff TPX3 Copiare? CP = Yes**

*Premere Copy, dopo di che la macchina indica che il processo è stato eseguito con successo.*

**Passo 2 eseguito con successo**

*A questo momento la TRS-5000 indica:*

**Inserire chiave orig. Premere [COPY]**

*Inserire la chiave originale e premere Copy. A questo punto a macchina cerca le informazioni della chiave originale e compare il messaggio:*

**Calcolo in corso…**

**XX %**

*Una volta conclusa la ricerca, la TRS indica:*

**Chiave reperita**

*Successivamente, come indica la macchina, reinserire il TPX3 utilizzato in precedenza e premere Copy.*

**Reins.TPX3 Sniff**

**Copiare? CP = Yes**

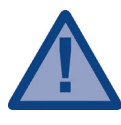

*Se sulla macchina compare la schermata:*

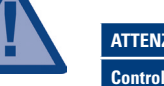

**ATTENZIONE!**

**Controllare elenco veicoli**

*verificare l'elenco dei veicoli NON copiabili allegato alla fine di questo documento e, se NON è incluso in questo elenco, premere di nuovo COPY. Questo elenco di veicoli scompare non appena è disponibile il nuovo TPX3 PLUS che si sta sviluppando.*

*Se la copia è stata eseguita correttamente, sulla macchina compare il seguente messaggio di conferma.* 

**Passo 3 eseguito con successo**

# *Il processo è così concluso.*

*Dopo questo messaggio di conferma, la macchina offre la possibilità di realizzare altre copie, per cui basta inserire un TPX3 vergine nella TRS-5000 e premere COPY per disporre di un'altra coppia.*

# *ALLEGATO: ELENCO DEI VEICOLI NON COPIABILI CON TPX3*

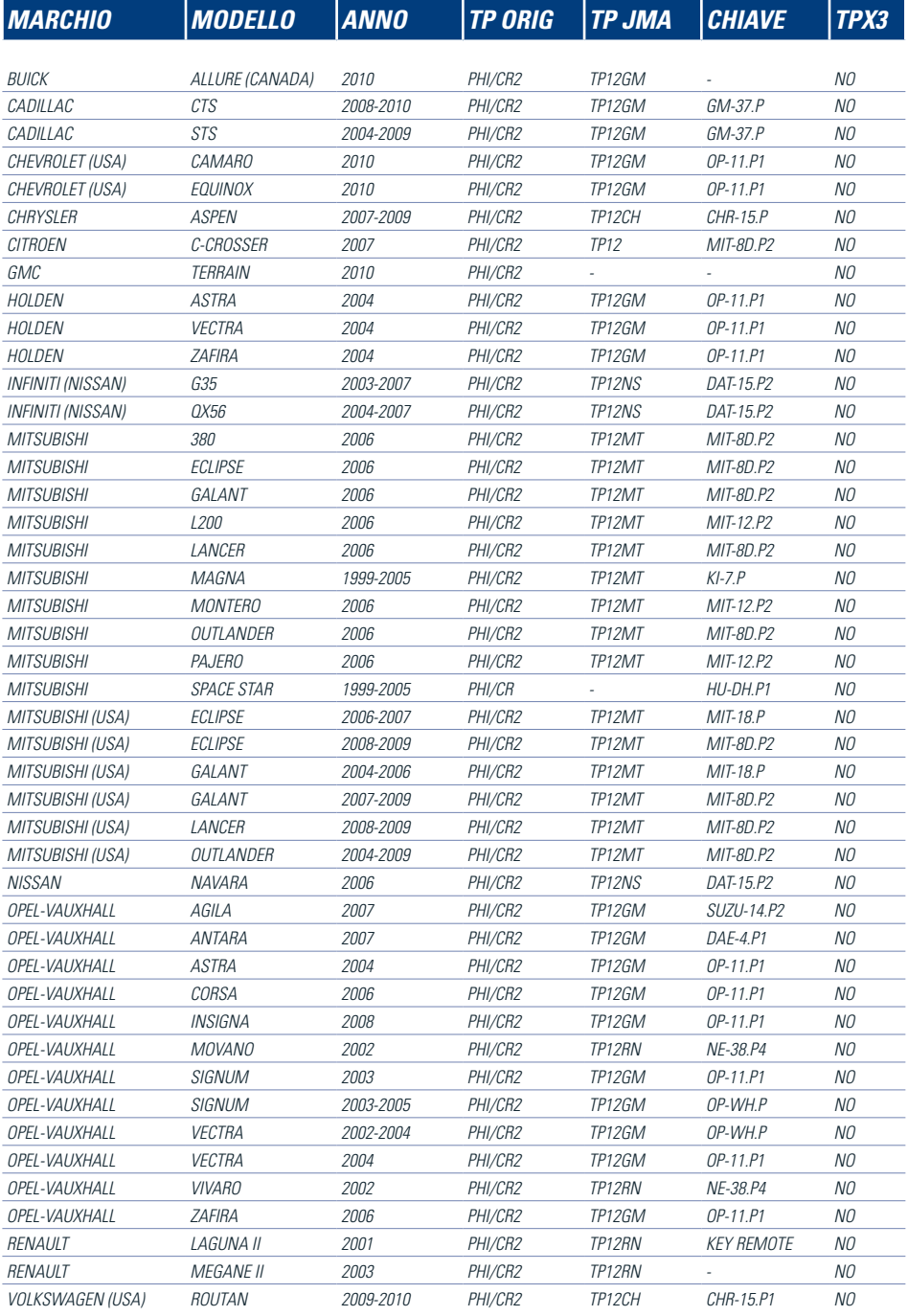

# *Câblage électrique*

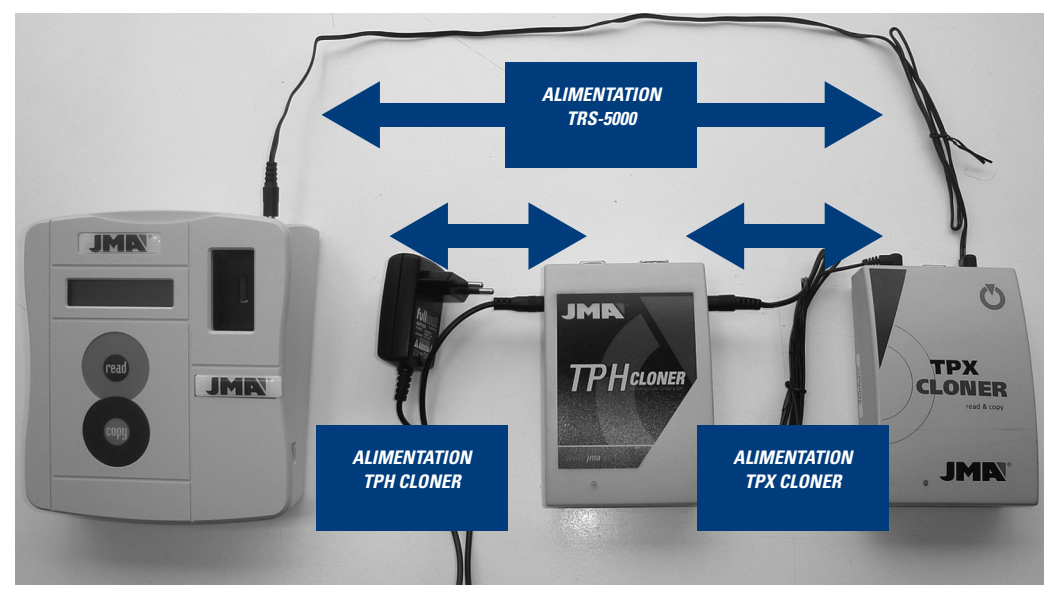

# *Câblage données*

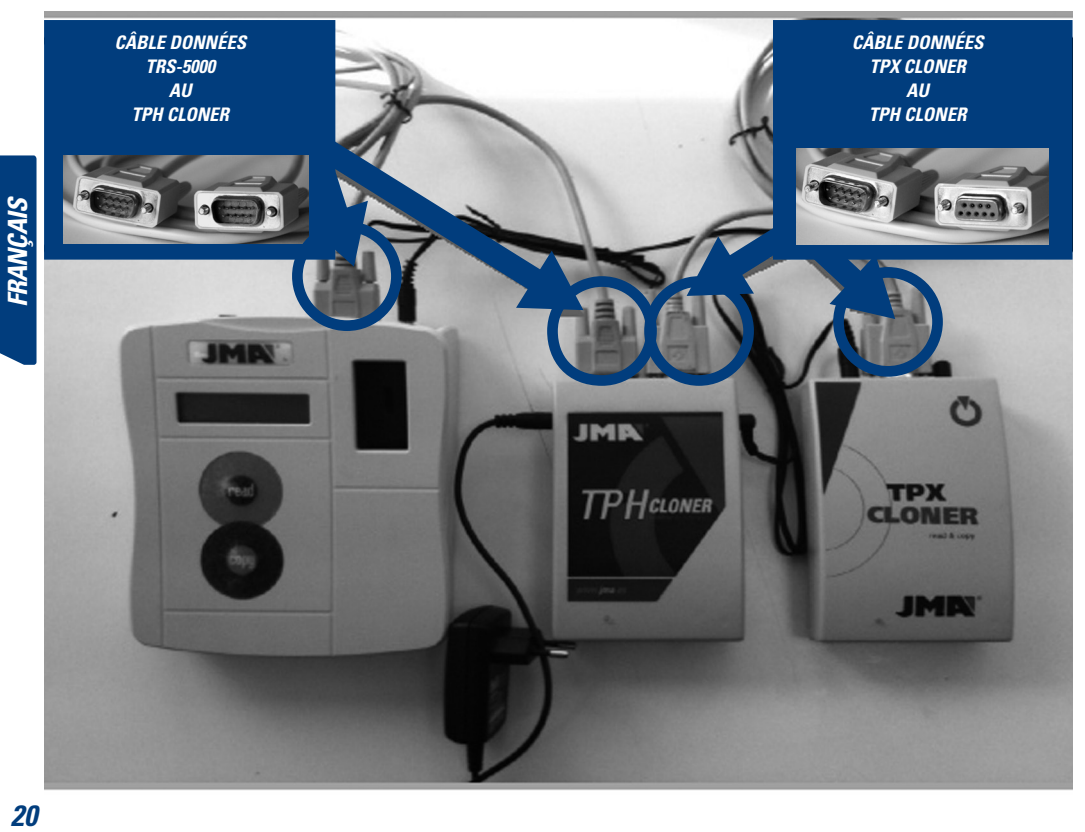

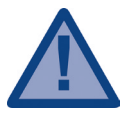

*Pour que la communication entre la TRS-5000 et l'ensemble Cloners (TPH + TPX) soit opérationnelle, les DEL d'état des deux doivent virer du rouge initial au vert.*

*Si ce n'est pas le cas, réinitialiser le TPH-Cloner en le débranchant de l'alimentation et en le rebranchant.*

*A l'allumage de la TRS-5000, plusieurs messages défilent successivement à l'écran :*

#### *1. Version Firmware de la TRS-5000.*

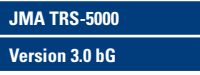

*2. Version Hardware de la TRS-5000.*

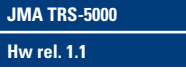

*3. TPH Cloner connecté.*

**JMA TRS-5000**

**TPH CLONER found**

*4.TPX Cloner connecté.*

**JMA TRS-5000**

**TPX CLONER found**

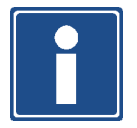

*Les messages 3 et 4 n'apparaissent que si les Cloners (TPX / TPH) respectifs sont connectés. Si ces messages n'apparaissent pas, réviser la connexion des câbles de données.*

# *1 Séquence de Messages et fONCTIONNEMENT du TPH-Cloner.*

# *1.1 Lecture et reconnaissance de clé.*

*Message initial :*

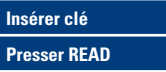

*Nous introduisons la clé Originale à cloner et nous procédons à sa lecture.*

*La TRS-5000 nous indique le type de Philip´s Crypto que comporte la clé.*

*Selon le type, à savoir transpondeur au format wedge ou simulation électronique, l'un des messages suivants s'affiche.*

# *Premier cas :*

*Pour les transpondeurs au format wedge type PCF7936, le message affiché est "TP12 Phil Crypto" (désignation précédemment utilisée par JMA).*

# *Deuxième cas :*

*Sur les circuits de simulation électronique, l'écran montre différents messages en fonction de la puce qu'incorpore la clé,*

# *"TP12-PHC-PCF7941","TP12-PCF7946-PHC","TP12 -PCF7947-PHC", etc.*

*Au fur et à mesure que de nouveaux formats seront analysés, ils rejoindront les autres.*

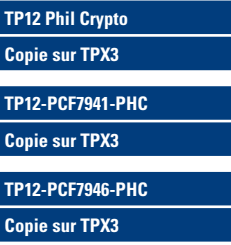

# *Troisième cas :*

*Dans le cas d'une simulation électronique dans laquelle le code nous est inconnu, l'écran affiche le message "Philips Crypt II", dans l'attente qu'il soit analysé et actualisé lors d'une nouvelle révision.*

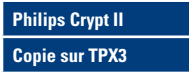

# *1.2 Activation du TPH-Cloner.*

*Une fois que le type de clé Philip´s introduit a été déterminé, la TRS-5000 nous indique "PRESS COPY", ce qui active le TPH Cloner.*

**Une nouvelle cle**

**Presser COPY**

*Une fois que la communication a été correctement établie, la TRS nous l'indique avec le message "TPH Cloner Ready ".*

*NOTA : Après avoir réalisé une première copie de TP-12, si nous effectuons aussitôt la copie d'un autre véhicule TP-12, comme les étapes 1.1 et 1.2 ne se répètent pas, le processus commence au point 1.3.*

*1.3 Lecture et reconnaissance de clé en mode TRS-TPH Cloner.*

*Sur l'écran de la TRS-5000 et avec la clé originale introduite en la TRS-5000 apparaît le message ci-après. Presser Read.*

**Ins.Clé ORIG. Presser Read**

*La TRS nos indique que il s'agit d'une Philip´s Crypto et nous continuons l'opération.*

**PHILIPS CRYPTO**

*Comme nous sommes maintenant dans la routine du TPH Cloner, le message descriptif du type de Philips que comporte la clé et qui apparaît à l'écran indique uniquement qu'il s'agit d'une PHILIPS CRYPTO générique, sans plus de précisions.*

# *1.4 Préparation du TPX3 pour la capture de trames sur véhicule.*

*Une fois parvenus à ce point, il nous faut récupérer l'information du central du véhicule. Pour cela, nous préparons un TPX3 vierge ou réutilisé et nous le plaçons en mode sniff pour capturer cette information sur le véhicule et l'enregistrer sur le propre transpondeur. A ce moment, la TRS-5000 nous demande à l'écran d'introduire un TPX3 vierge et de presser Copy.*

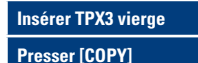

*Si le TPX3 n'est pas vierge, cela nous est signalé et il nous est demandé si nous voulons l'effacer :*

**TPX3 Non vierge**

**Effacer ? CP=Oui**

*Presser COPY pour l'effacer: il est prêt.*

**Fait**

**Allez à la voiture**

*Si le processus de préparation pour la capture de données du TPX3 (Mode Sniff) s'est déroulé correctement, l'étape 1 est terminée et la TRS se retrouve prête à lire le transpondeur avec l'information capturée sur le véhicule.* 

*A ce moment, il est nécessaire d'aller au véhicule avec la clé originale et avec le TPX3 prêt pour recueillir les données du véhicule comme le montre l'image ci-dessous.*

*TPX3 (MODE SNIFF)*

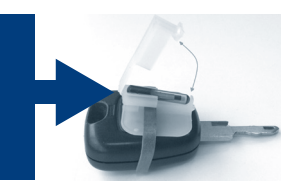

*22FRANÇAIS*

# *Séquence de capture des données du véhicule :*

*-Introduire la clé originale dans le clausor avec le TPX3 préparée comme le montre l'image.*

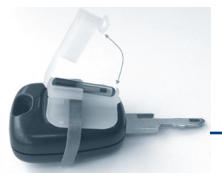

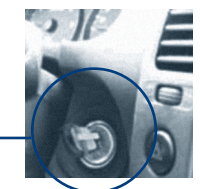

*- Puis faire tourner l'ensemble clé originale/TPX3 jusqu'à la position préliminaire de démarrage.*

*- Revenir à la position de départ et extraire la clé du clausor.* 

*- Répéter cette opération en 4 occasions.*

# *1.5 Lecture des données capturées.*

*Une fois la capture des données du véhicule terminée avec succès, nous retournons à la TRS-5000 dont l'écran affiche le message ci-après.*

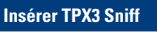

**Presser Read**

*Nous introduisons le TPX3 avec l'information capturée sur la TRS-5000 et nous pressons Read. A ce moment, le message suivant apparaît.*

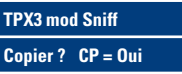

*Nous pressons Copy, après quoi la machine nous indique que le processus s'est déroulé avec succès.*

**Étape 2 terminée**

*A ce moment, la TRS-5000 nous indique :*

**Insérer Clé Orig. Presser [COPY]**

*Nous insérons la clé originale et nous pressons Copy. A ce moment, la machine cherche l'information de la clé originale et affiche le message :*

**Calcul en cours …**

**XX %**

*Une fois la recherche terminée, la TRS indique:*

**Clé trouvée**

*Ensuite, comme nous l'indique la machine, nous réintroduisons le TPX3 préalablement utilisé et nous pressons Copy.*

**ReIns.TPX3 sniff**

**Copier ? CP= Oui**

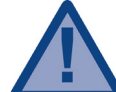

*Si l'écran de la machine indique:*

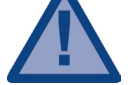

**ATTENTION! Voir liste voitures**

*réviser la liste de véhicules NON copiables en fin de notice et s'il n'est pas dans cette liste, represser COPY. Cette liste de véhicules disparaîtra quand nous disposerons du nouveau TPX3 PLUS que nous sommes en train de développer.*

*Si la copie a été correctement réalisée, la machine montre le message de confirmation suivant.* 

**Étape 3 terminée**

# *Ceci met fin à l'opération.*

*Après ce message de confirmation, la machine nous offre la possibilité d'effectuer d'autres copies. Pour cela, nous prenons un TPX3 vierge, nous l'introduisons sur la TRS-5000, nous pressons COPY et nous disposons d'une copie de plus.*

# *aNNEXE: LISTE DE VÉHICULES NON COPIABLES AVEC LA TPX3*

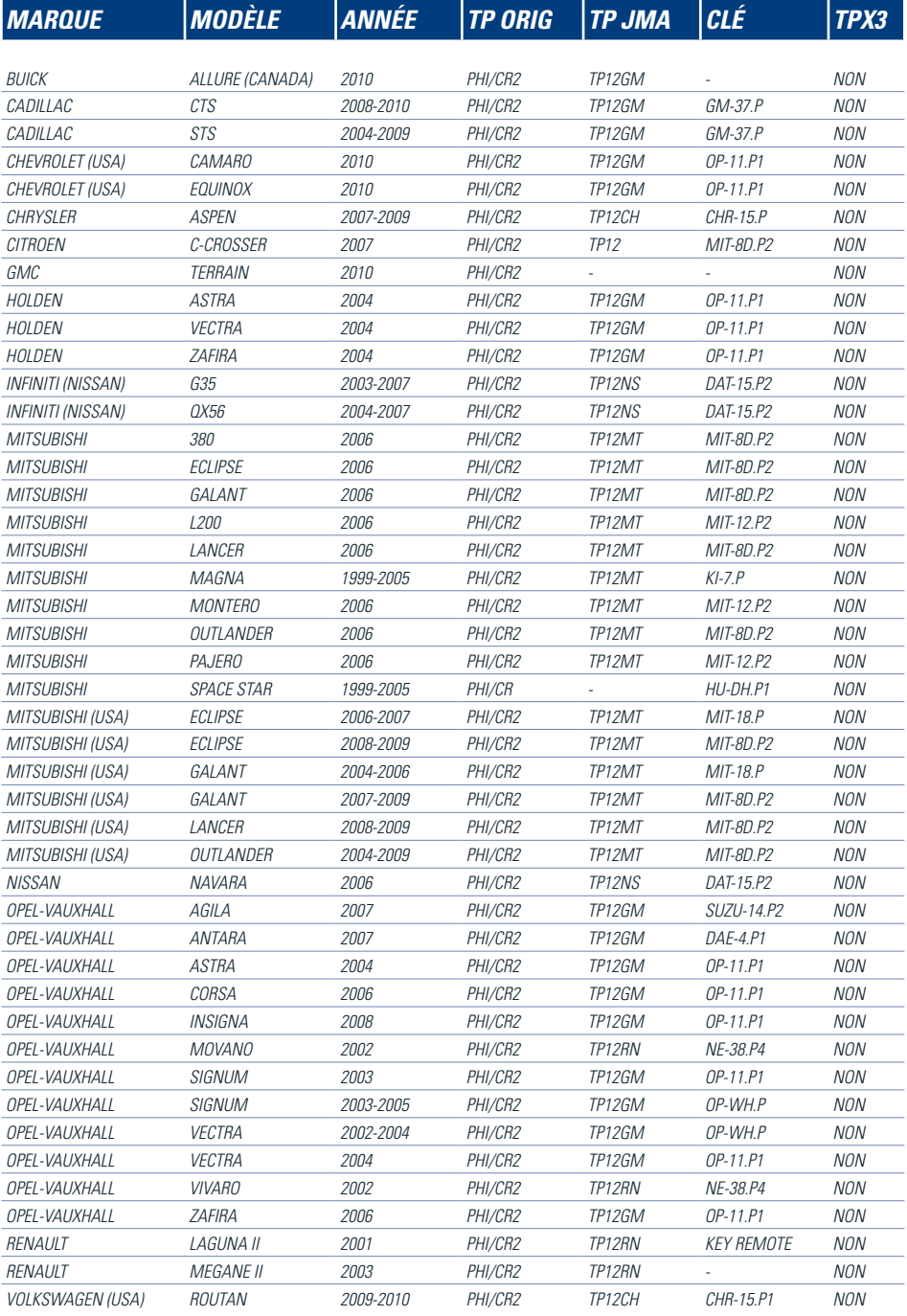

# *Podłączenie przewodów zasilania*

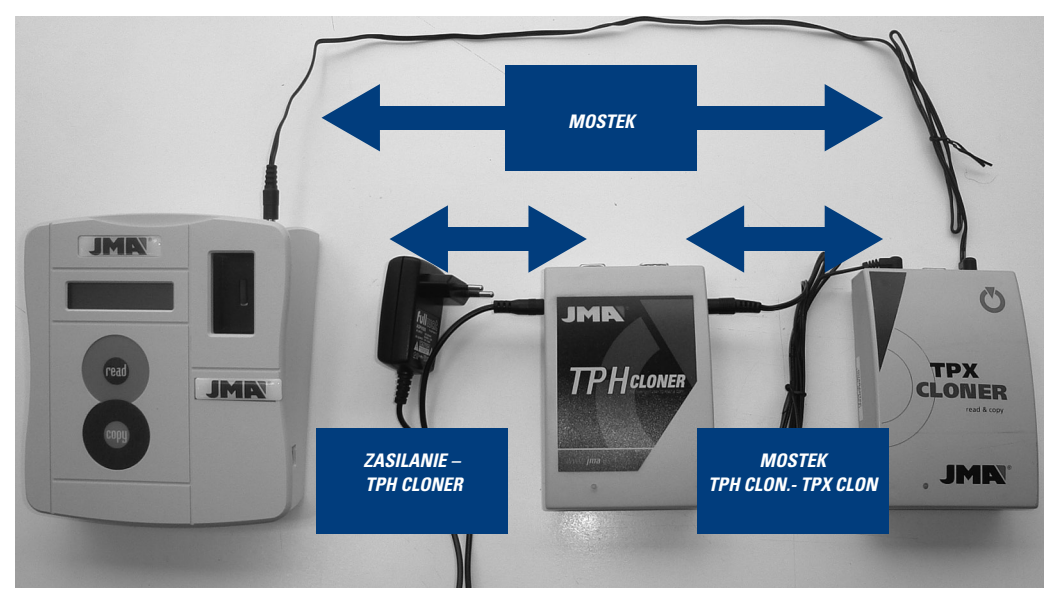

# *Podłączenie przewodów komunikacji*

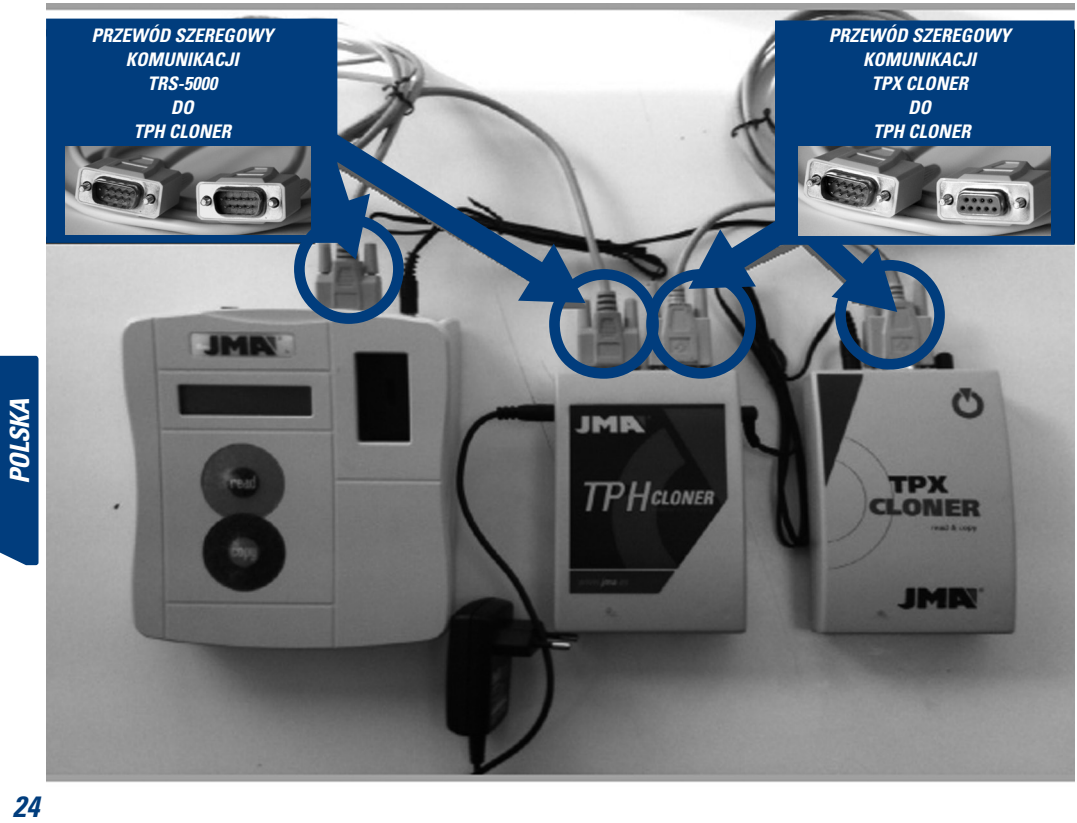

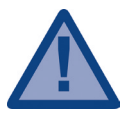

*Aby połączenie międzyTRS-5000 a zestawem Clonerów (TPH + TPX) działało, kontrolki sta nów obu tych urządzeń muszą zmienić kolor z początkowego czerwonego na zielony. Jeśli tak się nie stanie, należy reinicjować TPH Cloner, odłączając zasilanie i ponownie je włączając.*

*Po włączeniu urządzenia TRS-5000, na ekranie pojawiają się kolejno następujące komunikaty:*

*1. Wersja Firmware urządzenia TRS-5000.*

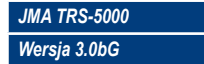

*2. Wersja Hardware urządzenia TRS-5000.*

*JMA TRS-5000 Hw rel. 1.1*

*3.Jeżeli jest podłączony TPH Cloner.*

*JMA TRS-5000 TPH CLONER found*

*4.Jeżeli jest podłączony TPX Cloner.*

*JMA TRS-5000 TPX CLONER found*

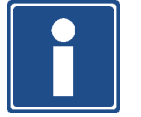

*Komunikaty 3 i 4 pojawiają się jedynie wtedy, gdy oba (TPX / TPH) Clonery są włączone. Gdyby te komunikaty się nie pojawiły, należy sprawdzić połączenia przewodów do przesyłania DANYCH.*

# *1 SEKWENCJA KOMUNIKATÓW I DZIAŁANIE TPH CLONER.*

*1.1 Odczyt i rozpoznanie klucza. Komunikat początkowy:*

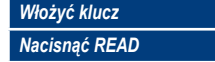

*Wprowadzamy oryginalny klucz, którego kopię chcemy uzyskać i przystępujemy do jego odczytu.*

*TRS-5000 wskazuje rodzaj Philip´s Crypto zawartego w kluczu.*

*Zależnie od rodzaju, gdyż może chodzić o transponder w formacie wedge bądź o symulację elektroniczną, wyświetlamy każdy z kolejnych komunikatów.*

## *Pierwszy przypadek:*

*W transponderach o formacie wedge typu PCF7936, wyświetla się komunikat "TP12 Phil Crypto" (określenie używane poprzednio przez JMA).*

# *Drugi przypadek:*

*W przypadku obwodów symulacji elektronicznej, na ekranie pojawiają się różne komunikaty, w zależności od chipa zainstalowanego w kluczu, "TP12-PHC-PCF7941", "TP12-PCF7946-PHC", "TP12 -PCF7947-PHC" itd.*

*W miarę analizowania nowych formatów, będą one wprowadzane.*

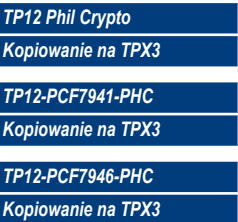

*Trzeci przypadek:*

*W przypadku symulacji elektronicznej o nieznanym nam kodzie, na ekranie będzie pojawiał się komunikat "Philips Crypt II", do czasu przeprowadzenia analizy i dokonania aktualizacji w nowej wersji.*

*Philips Crypt II Kopiowanie na TPX3*

#### *1.2 Uruchomienie TPH Cloner.*

*Po określeniu rodzaju wprowadzonego klucza Philip´s, urządzenie TRS-5000 wskazuje "PRESS COPY" służącą do uruchomienia TPH Cloner.*

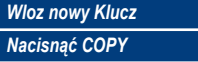

*Po prawidłowym nawiązaniu połączenia, TRS potwierdza ten fakt, wyświetlając komunikat "TPH Cloner Ready".*

*UWAGA: Po wykonaniu pierwszej kopii TP-12, jeżeli zaraz po tym wykonujemy kopię innego samochodu TP-12, kroki 1.1 i 1.2 nie są powtarzane, więc proces rozpoczyna się w punkcie 1.3.*

# *1.3 Odczyt i rozpoznanie klucza w trybie TRS-TPH*

# *Cloner.*

*Na TRS-5000 pojawia się kolejny ekran i, mając wprowadzony do TRS-5000 oryginalny klucz, wciskamy Read.*

#### *Włożyć oryginalny klucz*

*Nacisnąć Read*

*TRS wskazuje, iż chodzi o Philip´s Crypto; kontynuujemy proces.*

# **PHILIPS CRYPTO**

*Ponieważ znajdujemy się już wewnątrz procedury TPH Cloner, komunikat opisujący rodzaj Philips zawartego w kluczu wyświetlany na ekranie wskazuje nam jedynie, że chodzi o rodzajowy PHILIPS CRYPTO, bez dalszych szczegółów.*

# *1.4 Przygotowanie TPX3 do sczytania sekwencji w samochodzie.*

*W tym punkcie, musimy zebrać informacje z komputera pojazdu. W tym celu przygotowujemy TPX3, nieużywany bądź gotowy do ponownego wykorzystania i ustawiamy go w trybie "sniff", by uzyskać wspomniane informacje i przechować go w samym transponderze.* 

*W tejże chwili, TRS-5000 pokaże na ekranie, że powinniśmy wprowadzić nieużywany TPX3 i wcisnąć Copy.*

*Włożyć nieużyw. TPX3 Nacisnąć [COPY]*

*W przypadku, gdy TPX3 nie jest nieużywany, na ekranie pojawi się taka informacja i pytanie o usunięcie starych zapisów.*

# *TPX3 używany*

*Skasować? CP=tak*

*Aby usunąć poprzednie zapisy należy wcisnąć COPY i urządzenie będzie już gotowe.*

#### *Zakończono*

*Podejść do samochodu*

*Jeżeli proces przygotowania do sczytywania danych przez TPX3 (tryb Sniff), zostanie zakończony sukcesem, kończymy krok 1, a TRS jest ponownie gotowe do odczytu z transpondera informacji uzyskanej z samochodu.* 

*W tym momencie należy udać się do samochodu z oryginalnym kluczem i z przygotowanym TPX3, w celu zebrania danych z pojazdu, jak to przedstawiono na załączonej ilustracji.*

*TPX3(TRYB SNIFF)*

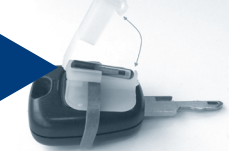

## *Aby sczytać dane z samochodu, należy postępować w następującej kolejności:*

*-Wprowadzić oryginalny klucz do stacyjki razem z przygotowanym TPX3, w sposób przedstawiony na ilustracji.*

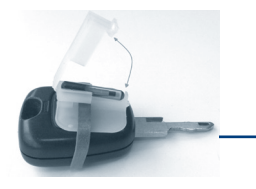

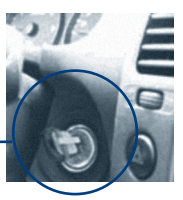

*- Następnie przekręcić zestaw oryginalny klucz/TPX3 do pozycji poprzedzającej włączenie silnika.*

*- Wrócić do pozycji początkowej i wyjąć klucz ze stacyjki.* 

*- Czynność tę należy wykonać czterokrotnie.*

## *1.5 Odczyt sczytanych danych.*

*Prawidłowym zakończeniu sczytywania danych z samochodu należy powrócić do TRS-5000, na którego ekranie pojawi się kolejny komunikat.*

#### *Włożyć TPX3 Sniff*

#### *Nacisnąć Read*

*Wprowadzamy TPX3 ze sczytaną informacją do TRS-5000 i wciskamy Read.*

*W tym momencie pojawia się kolejny komunikat.*

# *TPX3 tryb Sniff*

# *Kopiować? CP = Tak*

*Należy wcisnąć COPY, po czym urządzenie wskazuje, że proces został przeprowadzony z powodzeniem.*

# *Zakończono krok 2*

*Wtedy, TRS-5000 wskazuje.*

*Włożyć orygin. klucz Nacinąć [COPY]*

*Wprowadzamy oryginalny klucz i wciskamy Copy. W tej chwili maszyna zaczyna wyszukiwać informacje dotyczące oryginalnego klucza, wyświetlając komunikat:*

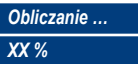

*Po zakończeniu wyszukiwania TRS wskazuje:*

*Znaleziono klucz*

*Następnie, tak jak wskazuje maszyna, ponownie wprowadzamy użyty poprzednio TPX3 i wciskamy Copy.*

*Ponownie włożyćTPX3 sniff*

*Kopiować? CP= Tak*

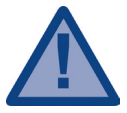

*W przypadku wyświetlenia na ekranie:*

*UWAGA! Sprawdzić listę samochodów*

*należy zapoznać się z listą samochodów do których nie można wykonać kopii, załączoną na końcu niniejszego dokumentu i, w przypadku, gdy samochód NIE znajduje się na tej liście, należy po nownie nacisnąć COPY. Lista ta zniknie, gdy zostanie opracowany nowy TPX3 PLUS, nad którym pracujemy.*

*Jeżeli kopiowanie zostało przeprowadzone prawidłowo, urządzenie wyświetla następujący komunikat potwierdzający.*

*Zakończono krok 3*

#### *Kończy to proces.*

*Po tym komunikacie potwierdzającym, urządzenie umożliwia nam wykonanie większej ilości kopii. W tym celu, musimy wziąć nieużywany TPX3 i wprowadzić go do TRS-5000, wcisnąć COPY i otrzymujemy kolejną kopię.*

# *ZAŁĄCZNIK: LISTA POJAZDÓW DO KTÓRYCH NIE MOŻNA WYKONAĆ KOPII ZA POMOCĄ TPX3*

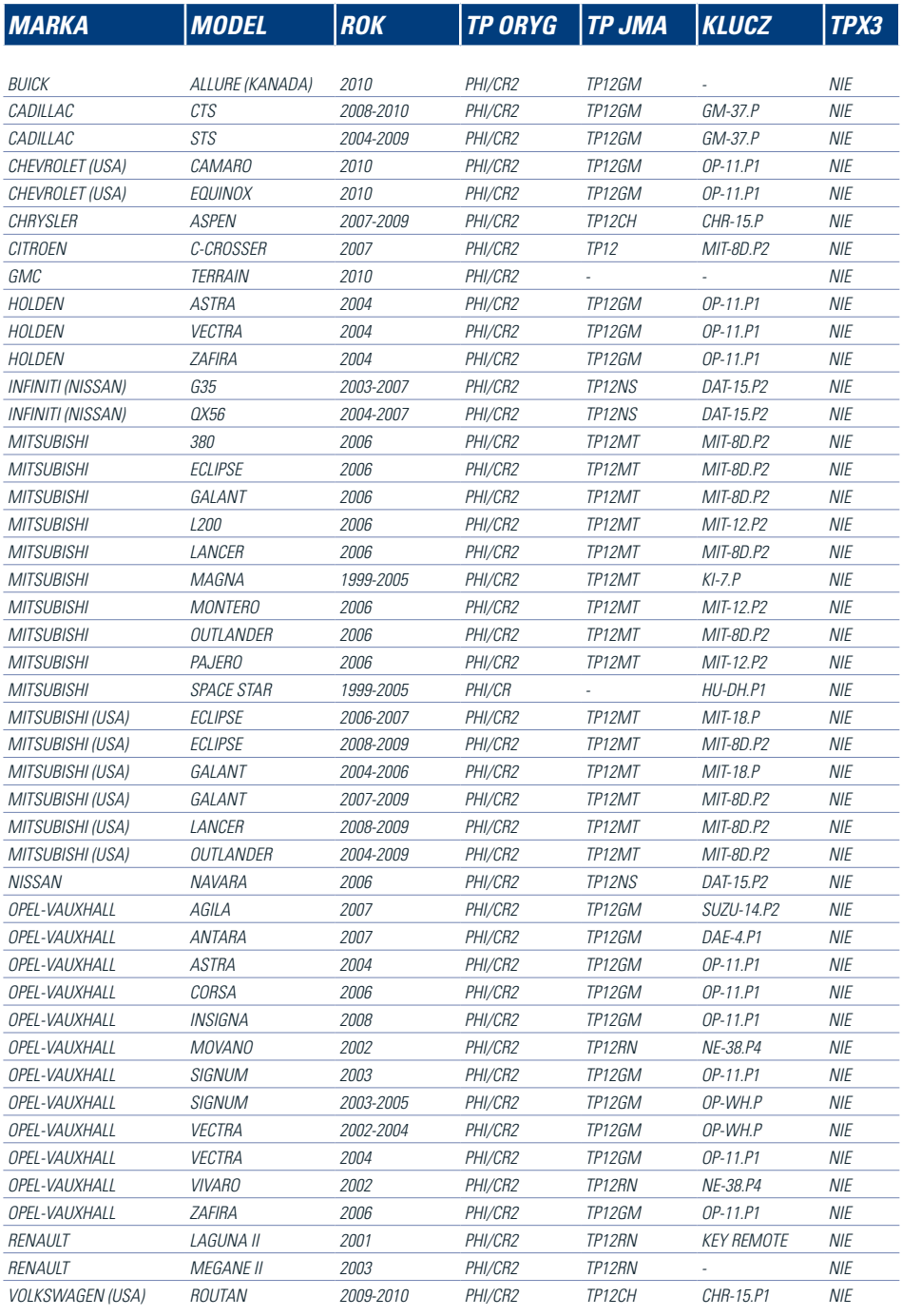

# *JMA HEADQUARTERS ALEJANDRO ALTUNA, S.A. Tel +34 943 79 30 00 Fax +34 943 79 72 43 Bidekurtzeta, 6 P.O.Box - Apdo. 70 20500 Arrasate - Mondragón Gipuzkoa – SPAIN*

*www.jma.es ventas@jma.es*

*JMA POLSKA Sp. z.o.o. JMA POLSKA Sp. z.o.o. Tel +48 42 635 12 80 Fax +48 42 635 12 85 91- 342 Lodz ul. Zb*ą*szynska 3*

*www.jmapolska.pl biuro@jmapolska.pl*

*JMA FRANCE JMA FRANCE Tel +33 01 39 22 42 10 Fax +33 01 39 22 42 11 Technoparc 13, rue Edouard Jeanneret F- 78306 Poissy Cedex*

*www.jmafrance.fr service.commercial@jmafrance.fr*

*JMA PORTUGAL<br>ALTUNA PORTUGAL<br>COMERCIO DE CHAVES UNIPESSOAL, LDA.<br>Tel +35 121 994 7471<br><i>Fax +35 121 994 7471*<br>*Urbanização dos Areeiros, Lote 67 C/v*<br>2695-733 São Joao da Talha

*www.jmaportugal.com altuna.portugal@mail.telepac.pt*

*JMA UK SKS LTD Tel +44 144 229 1400 Fax +44 144 286 3683 Unit 2, Canalside Northbridge Road Berkhamsted Herts HP4 1EG*

*www.skskeys.co.uk sales@skskeys.co.uk*

*JMA INDIA JMA KEYS INDIA PVT. LTD Tel: +91 124 427 5482 H-239 & H240 Sushant Shopping Arcade Sunshant Lok-1, Block B 122002 Gurgaon Haryana*

*www.jmakeys.in info@jmakeys.in*

*JMA USA ALTUNA GROUP USA INC. Tel +1 817.385.0515 Fax +1 817.385.4850 1513 Greenview Drive 75050 Grand Prairie, Texas*

*www.jmausa.com info@jmausa.com*

*JMA MEXICO LLAVES ALTUNA DE MEXICO S.A de C.V Tel +52-33-3777-1600 Fax +52-33-3777-1690 Av. Aviación No. 5520 Col. San Juan de Ocotán C.P. 45019 Zapopan, Jalisco*

*www.jma.com.mx ventas@jma.com.mx*

**JMA ARGENTINA**<br>JMA ARGENTINA S.A.<br>Tel +54-3461 462 422<br>Fax +54-3461 462 422<br>Av. Central Acero Argentino Oeste 676<br>Parque industrial COMIRSA<br>2900 San Nicolas (Prov. Buenos Aires)

*www.jma-argentina.com.ar info@jma-argentina.com.ar*

*JMA MAROC S.A.R.L. 83,85 Bd Oued Ziz El Oulfa Casablanca Marruecos Tel. 00212 656 195 195 www.jma.ma*

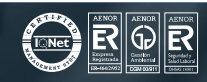

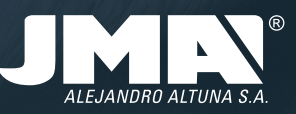